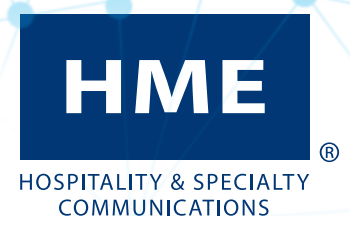

## NEXEO | HDX™ Plateforme de communication d'équipe

Manuel d'utilisation

<span id="page-2-0"></span>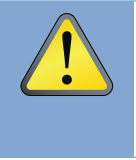

*AVERTISSEMENT : Comme pour tout appareil audio, par exemple des écouteurs ou un casque, qui transmet un son amplifié à l'oreille, un usage incorrect d'un tel appareil, ou son usage à un volume excessif, pourrait causer des troubles auditifs ou une perte de l'audition. Les instructions de sécurité qui suivent doivent être suivies lors de l'utilisation du casque émetteur-récepteur tout-en-un. Ne pas suivre ces instructions de sécurité pourrait entraîner des atteintes physiques.*

Prévention des atteintes auditives : Une perte d'audition permanente peut se produire si le casque émetteurrécepteur tout-en-un est utilisé à des niveaux sonores excessifs. Allumez le casque tout-en-un et vérifiez le volume avant usage. Le volume audio peut être ajusté en utilisant les boutons flèches vers le haut / vers le bas du casque tout-en-un.

Un usage prolongé à des volumes audio excessifs peut paraître normal à force d'habitude, mais peut entraîner des atteintes auditives. Si vous ressentez des bourdonnements d'oreilles ou avez du mal à entendre les conversations, cessez d'utiliser l'appareil et faites examiner votre audition. Plus le volume est élevé, plus votre audition peut être affectée rapidement.

Les précautions suivantes doivent être prises pour protéger votre audition :

- Limiter le temps durant lequel le casque tout-en-un est utilisé à un volume élevé.
- Évitez de monter le volume afin de couvrir les bruits ambiants.
- Baissez le volume si vous n'arrivez pas à entendre les gens qui parlent autour de vous.

### Élimination de la batterie

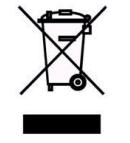

HME respecte l'environnement. Veuillez prendre connaissance des lois et règlementations de votre municipalité concernant l'élimination correcte des batteries usagées ou jetées.

## Réglementation et conformité

Voir le Guide sur les Affaires réglementaires, Conformité et Sécurité en ligne sous la rubrique NEXEO | HDX sur le site :

<https://www.hme.com/qsr/drive-thru-user-manuals/>

<span id="page-3-0"></span>Le système sans fil NEXEO | HDX™ (NEXEO®) est protégé par les brevets états-uniens suivants :

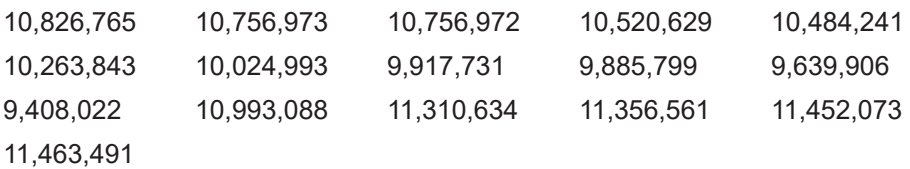

Des brevets additionnels sont en instance.

## **Table of Contents**

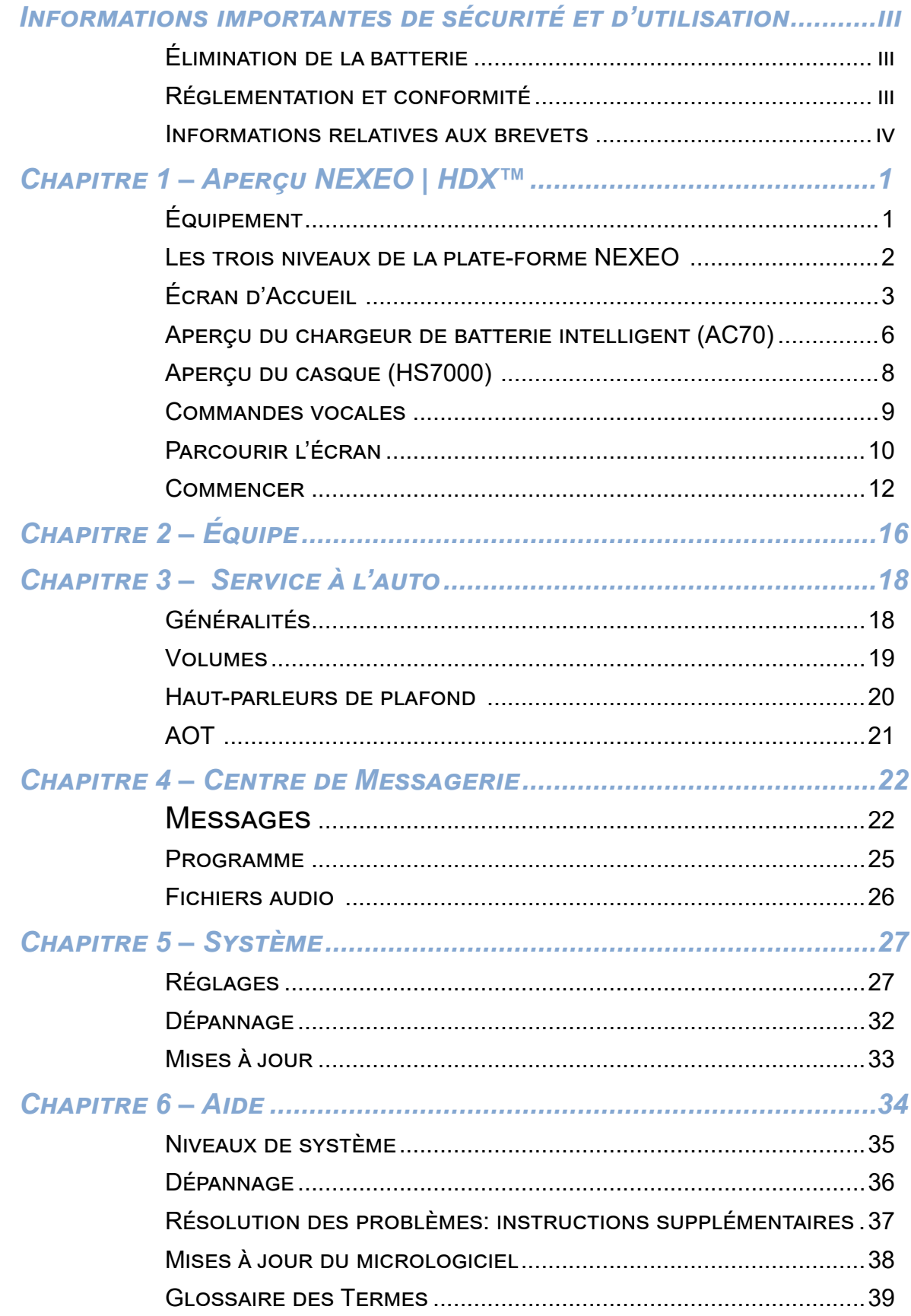

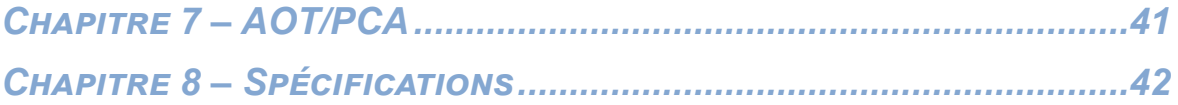

Les illustrations utilisées dans ce guide montrant l'équipement ou les composantes du système ne sont que des représentations et peuvent différer du produit lui-même. Elles peuvent également être modifiées en tout temps, sans préavis.

Les captures d'écran utilisées dans ce guide ne sont utilisées qu'à titre indicatif. Les données et les valeurs affichées sont simulées et ne reflètent pas les données effectives d'un magasin ou restaurant réels.

HME décline toute responsabilité pour les dysfonctionnements d'équipement dus à des erreurs de traductions en d'autres langues à partir de la version originale en anglais.

# <span id="page-6-0"></span>1 *Chapitre <sup>1</sup> – Aperçu NEXEO | HDX™*

Félicitations pour votre investissement! Vous êtes maintenant équipé du meilleur système de casque sans fil disponible pour vos besoins professionnels. Ce système est conçu pour, sans s'y limiter, la Restauration rapide (RR) et les établissements qui offrent le service à l'auto. Il offre une façon claire, facile et efficace de communiquer avec les clients et les employés. La station de base offre un écran tactile d'usage intuitif avec une gamme améliorée d'options de communication personnalisables qui vous aideront à optimiser l'efficacité de votre commerce.

## Équipement

Votre système de base inclut :

- **Station de base**: Elle constitue le centre de commande de l'intégralité de votre système. Tous les appareils périphériques et composantes connectées sont contrôlés depuis ce point. Les casques sont appariés depuis ce point avant usage, et votre système se configure aussi depuis ce point. La station de base fournit aussi des retours d'information sur l'état des composantes telles que les casques, haut-parleurs et les batteries. (Schéma 1.1.)
- **Casque**: Le casque tout-en-un (TEU) vous permet de communiquer avec les autres employés et clients d'un environnement commercial ou offrant le service à l'auto. (Schéma 1.2.)
- **Émetteur-récepteur distant**: Cet appareil permet la communication sans fil entre les casques et la station de base. Un total de quatre Émetteurs-récepteurs distants peut être connecté à une station de base (des Émetteursrécepteurs supplémentaires augmentent la portée afin d'améliorer la couverture dans des commerces de plus grande superficie). (Schéma 1.3.)
- **Chargeur de batterie**: Cette unité vous permet de charger jusqu'à quatre batteries de casques à la fois, et fournit aussi des retours d'information sur l'état actuel de chaque batterie en cours de chargement. (Schéma 1.4.)
- **Haut-parleur/Microphone** (non illustrés): Ceux-ci incluent des haut-parleurs et microphones externes qui se trouvent dans les haut-parleurs montés sur poteaux ou les enceintes de panneaux de menus que l'on trouve en général dans les voies de service à l'auto. Les haut-parleurs sur poteaux contiennent aussi un microphone qui peut être un appareil distinct ou bien un appareil combinant un haut-parleur et un microphone. Ces appareils facilitent la communication dans les 2 sens entre l'établissement et les clients présents aux panneaux de menus, les kiosques et dans les voies de service à l'auto. Les haut-parleurs de plafond des établissements peuvent aussi être connectés à la station de base.

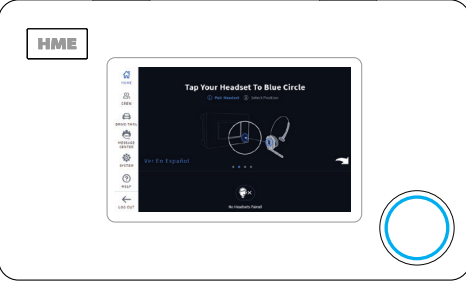

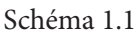

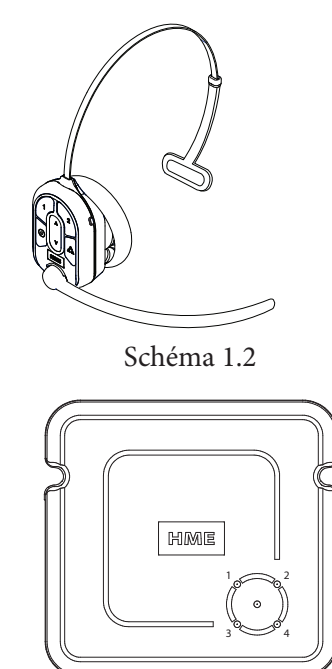

Schéma 1.3

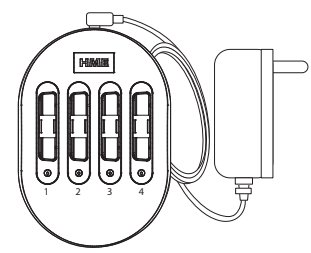

Schéma 1.4

## <span id="page-7-0"></span>Les trois niveaux de la plate-forme NEXEO

Ce guide couvre toutes les fonctionnalités offertes par le système NEXEO | HDX. Toutefois, les fonctionnalités disponibles dépendent du niveau auquel vous avez souscrit. Le tableau 1.1 présente les fonctionnalités disponibles pour chaque niveau. Chaque niveau dispose également de deux configurations de voies de circulation pour le service à l'auto : Voie unique ou double voie (la double voie comprend les configurations de double voie, de voie en Y et de voie en tandem).

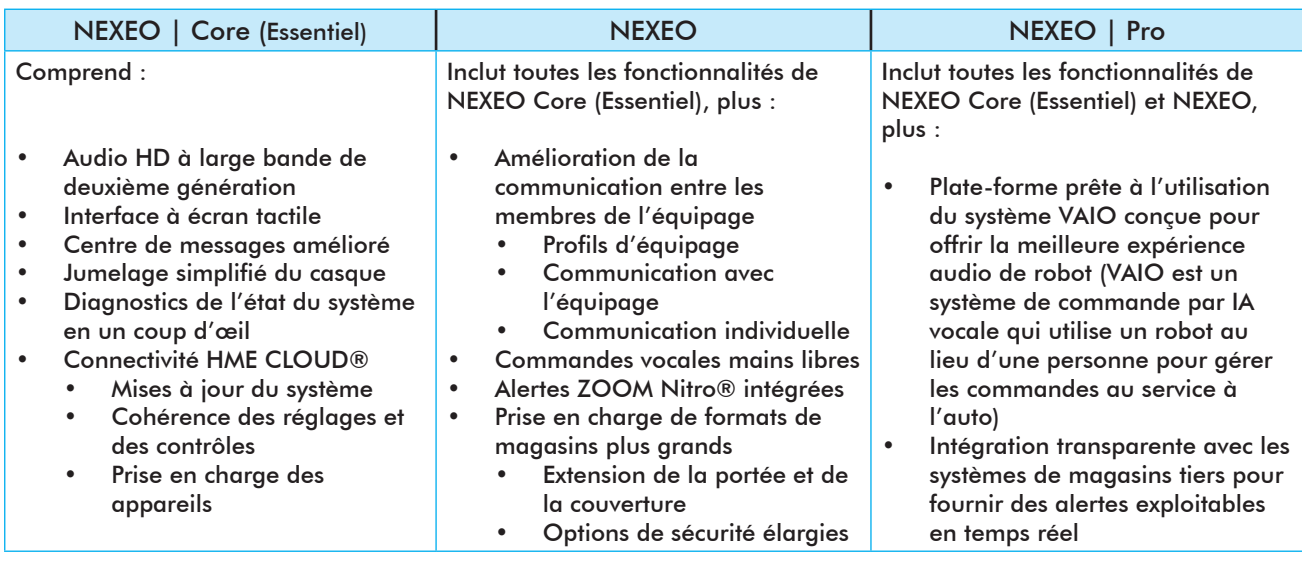

Tableau 1.1

**Fonctionnalités grisées ou indisponibles**: En fonction de votre abonnement, certaines fonctionnalités peuvent ne pas être disponibles. Lorsque vous tapez/cliquez sur une fonction non disponible, une boîte de dialogue comme celle de la Schéma 1.5 s'affiche. Dans cet exemple, l'abonnement ne couvre qu'une seule voie. Si votre magasin s'agrandit pour inclure une autre voie, vous pouvez demander une mise à niveau de l'abonnement pour activer la configuration à double voie. Suivez les instructions de la boîte de dialogue pour effectuer la mise à niveau. Les niveaux de système sont également abordés dans le chapitre Aide de ce guide (voir « Niveaux de système » à la page 35).

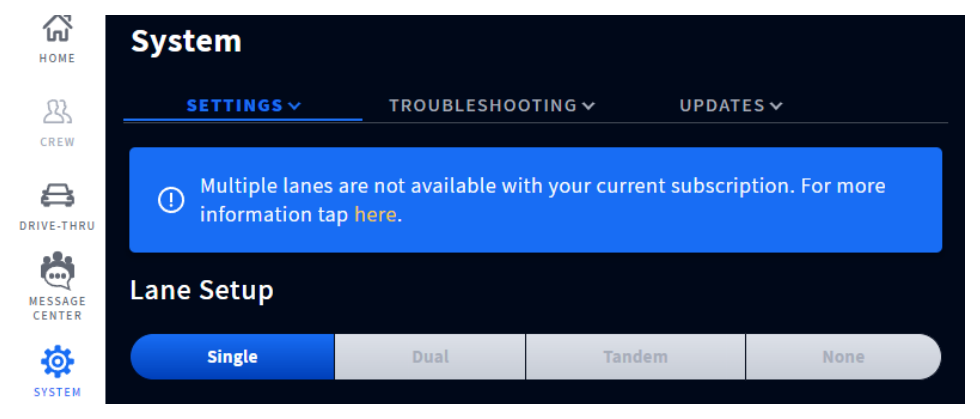

Schéma 1.5

1

## <span id="page-8-0"></span>Écran d'Accueil

L'écran ACCUEIL interactif vous donne un aperçu complet de votre système en un coup d'œil. Des fonctions intelligentes innovantes améliorent la facilité d'utilisation, tandis que des indicateurs à code couleur permettent de visualiser rapidement l'état d'une fonction ou d'une composante. Une fois votre système installé, il est initialement configuré par l'installateur selon vos spécifications. Le Schéma 1.5 montre votre écran ACCUEIL. Les petits points **au centre de l'écran montrent le nombre d'écrans disponibles**, tandis que les points bleus indiquent l'écran actuellement affiché. Cliquez sur un point ou faites glisser l'écran vers la gauche ou la droite pour afficher d'autres écrans. Le Schéma 1.6 montre l'état de toutes les composantes de votre système connectées à la station de base.

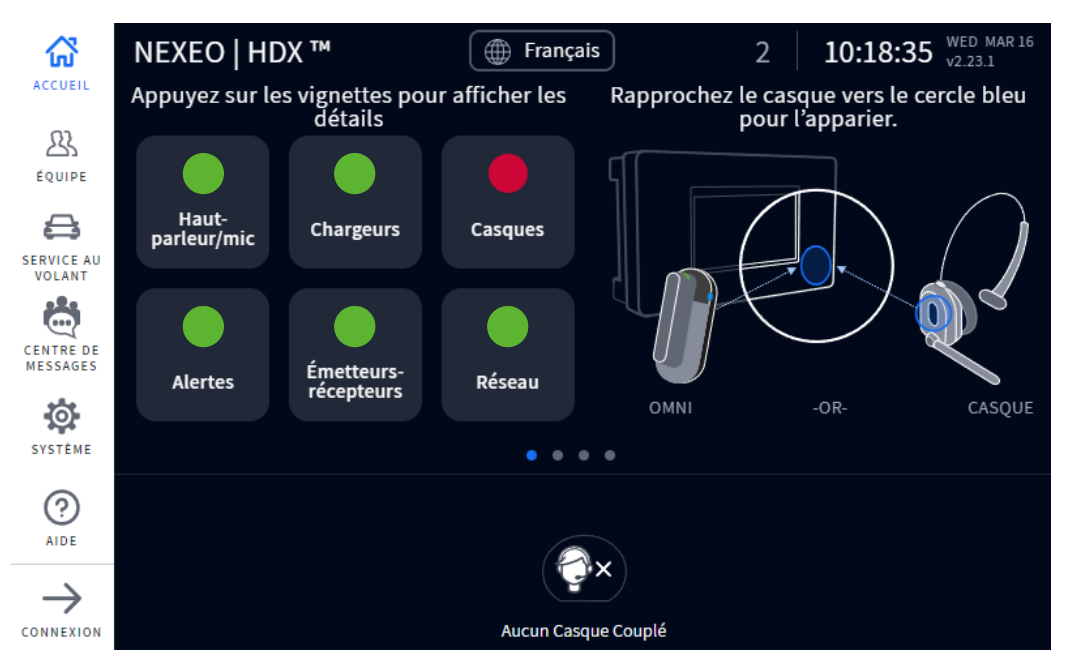

Schéma 1.6

Des indicateurs codés par couleurs sont utilisés pour donner un aperçu visuel rapide de l'étatd'une fonction ou d'une composante.

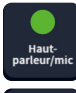

Un indicateur vert signifie que la fonction/la composante est en ligne, active et fonctionnelle. Dans cet exemple, le haut-parleur/microphone est connecté et fonctionne correctement.

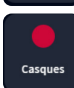

Un indicateur rouge signifie que la fonction/la composante est hors ligne, inactive ou ne fonctionne pas correctement. Dans cet exemple, aucun casque n'est détecté; un casque doit être allumé ou apparié pour que cet indicateur devienne vert.

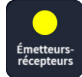

Un indicateur jaune indique un état transitoire, par exemple quand un Émetteur-récepteur recherche des canaux disponibles. Cet indicateur devient vert une fois que l'Émetteur-récepteur trouve un canal disponible. Lorsqu'il figure sur le panneau de haut-parleur/micro, il peut signifier une défaillance du capteur de véhicule. Cette alerte signifie qu'une action corrective est nécessaire pour prévenir une dégradation supplémentaire et une panne future

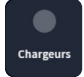

Un indicateur gris signifie qu'aucun chargeur de batterie intelligent AC70 n'est détecté. **Remarque :**  Cet indicateur est gris plutôt que rouge, car le chargeur AC70 n'a pas besoin d'être connecté à la station de base pour fonctionner correctement; il peut fonctionner de façon indépendante.

Appuyez sur une composante ou une fonction sur l'écran d'accueil pour l'ouvrir pour obtenir plus de détails (voir Schéma 1.7).

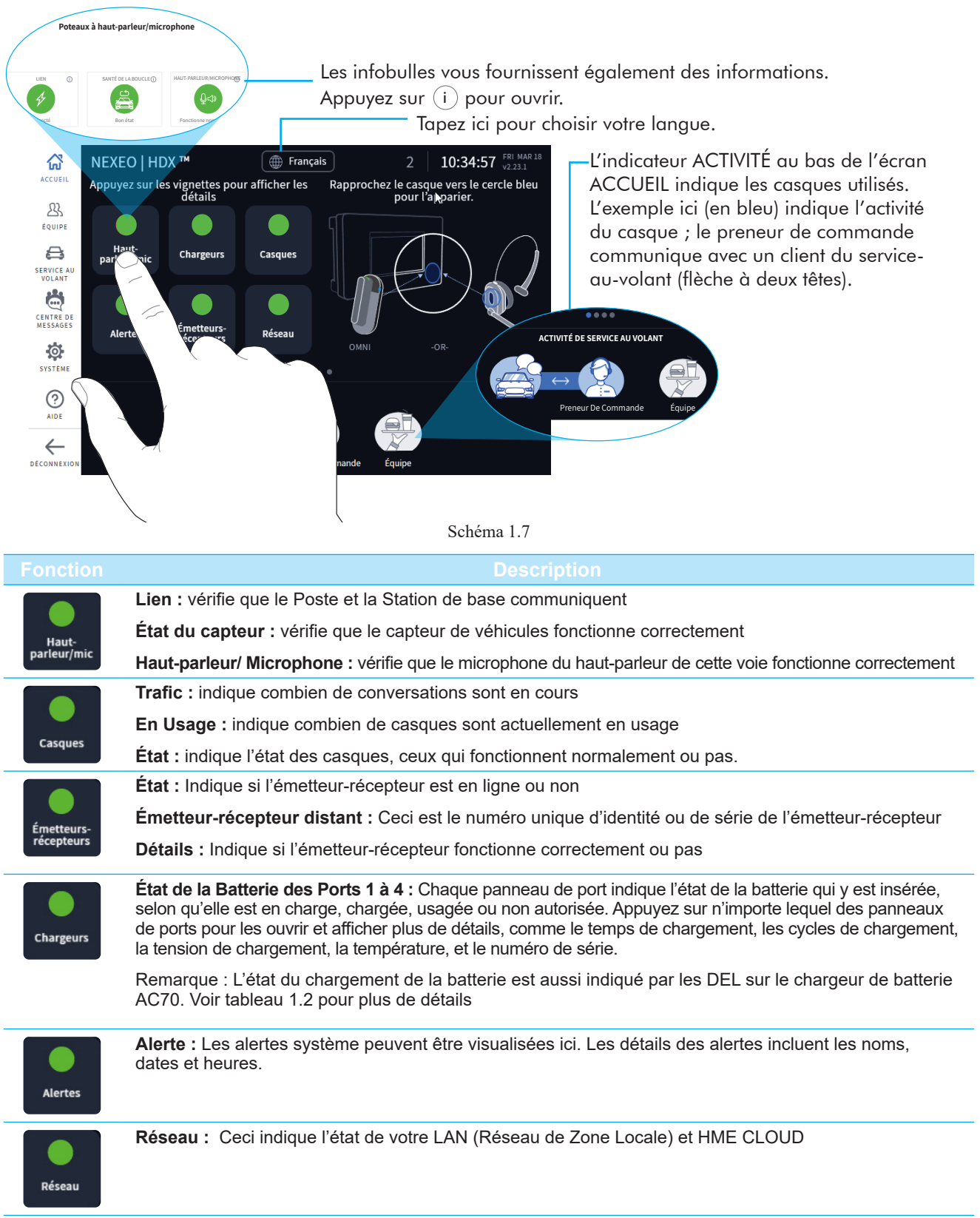

Tableau 1.2

Le Schéma 1.8 indique l'écran ACCUEIL avec le menu de barre latérale sur la gauche. Un NIP à quatre chiffres est nécessaire pour accéder à la plupart des options de menu (voir [«Autorisations» en page 15](#page-20-0) de ce chapitre). Chaque option de menu se voit attribuer un chapitre dans ce guide, comme indiqué sur le schéma 1.8.

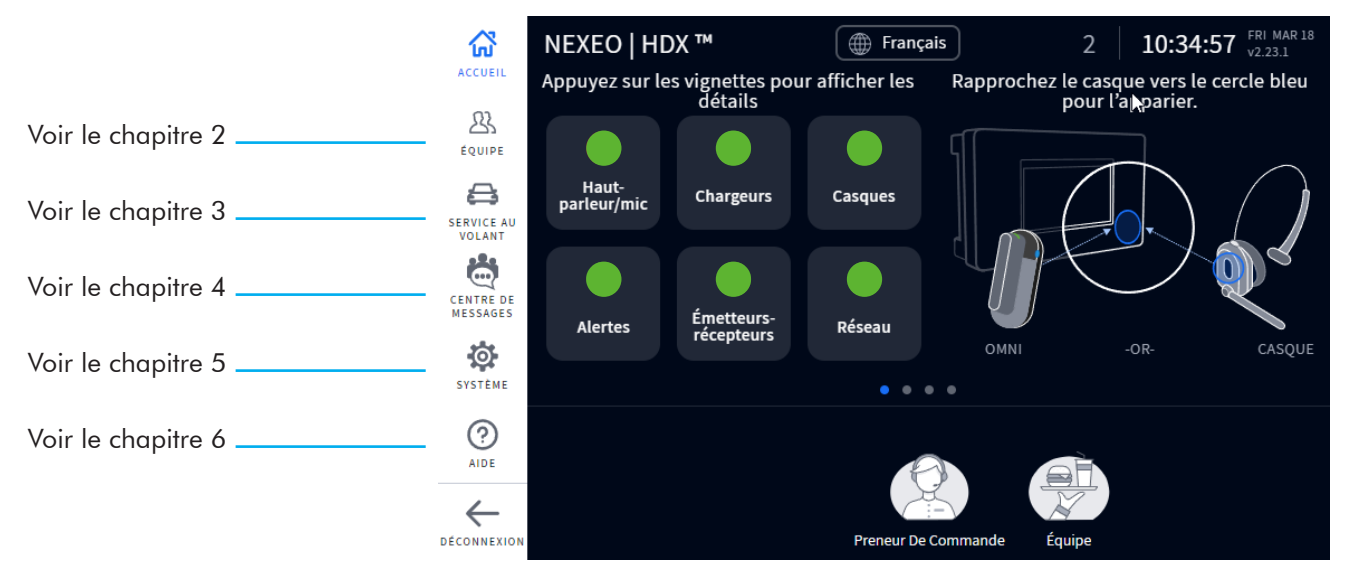

Schéma 1.8

### <span id="page-11-0"></span>Aperçu du chargeur de batterie intelligent (AC70)

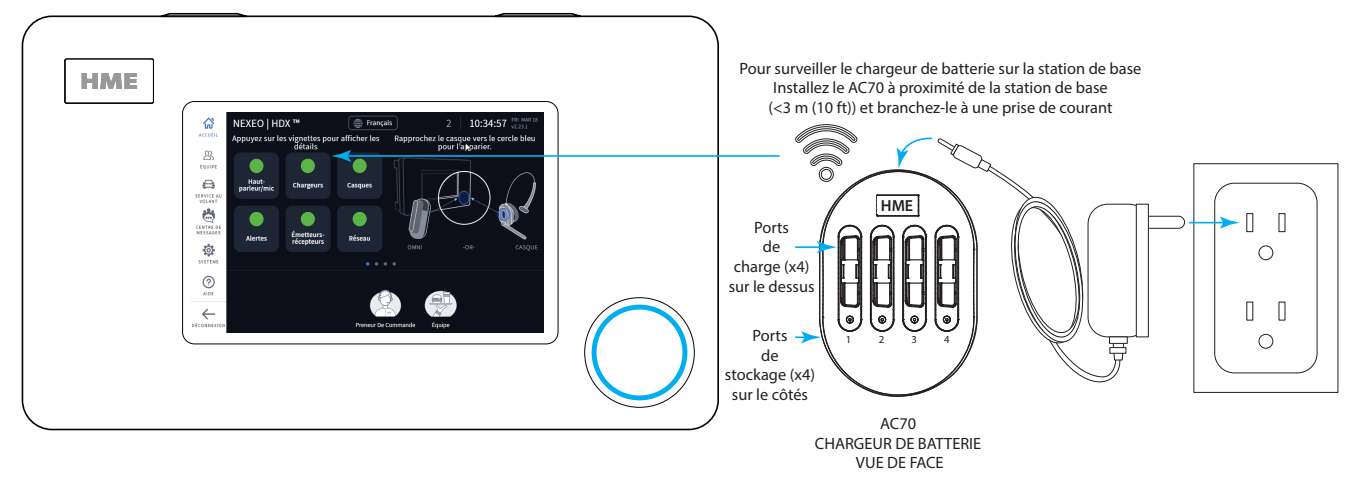

**Remarque :** Les ports de stockage ne permettent pas de charger les batteries.

Schéma 1.9

1. Connectez l'adaptateur électrique à une prise murale et l'autre extrémité à l'AC70. Lorsque positionné jusqu'à 10 pieds (3 m) de la station de base, l'indicateur Chargers sur l'écran ACCUEIL passera du (gris au (vert), voir Schéma 1.9.

**Remarque :** L'AC70 chargera toujours les batteries en dehors de cette portée, mais l'état de la charge ne pourra pas être consulté via l'écran ACCUEIL de la station de base (l'indicateur reste gris quand hors de portée).

- 2. Insérez une batterie dans n'importe quel port de recharge pour commencer la charge (les batteries neuves doivent aussi être chargées). Les batteries sont conçues pour n'être agencées que d'une seule façon, et leur agencement ne requiert que peu d'effort. Ne forcez pas l'agencement.
- 3. Appuyez sur le panneau Chargers sur l'écran ACCUEIL pour voir l'état du chargement (si vous êtes à portée). Si l'AC70 est hors de portée, utilisez les DEL sur l'AC70 pour surveiller l'état du chargement (voir Tableau 1.3).

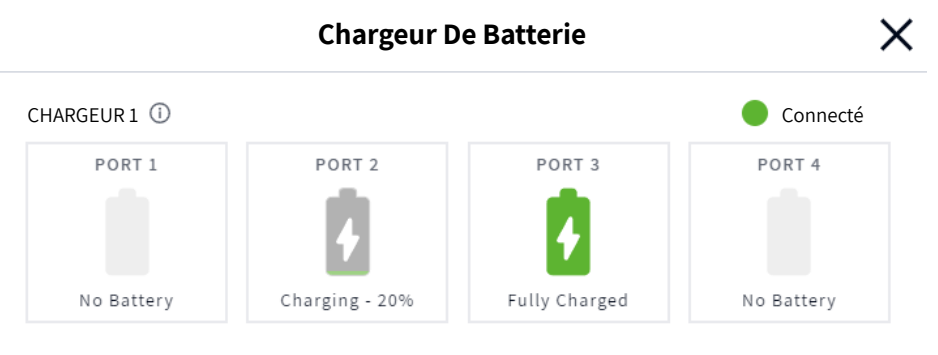

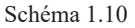

**Remarque :** La station de base peut prendre en charge deux chargeurs AC70. Lorsque vous appuyez sur le panneau des chargeurs sur l'écran ACCUEIL, les deux chargeurs seront visibles (s'ils sont tous deux à portée de la station de base). En outre, lorsqu'une batterie a épuisé sa durée de vie, l'écran du chargeur vous invite à la remplacer.

4. Le Schéma 1.10 indique que les Ports 2 et 3 présentent des batteries arrimées. La batterie du Port 2 est en cours de chargement, tandis que celle du Port 3 a terminé de charger. Il est aussi possible d'obtenir plus

1

de détails en appuyant sur un panneau de port. Par exemple, lorsque l'on appuie sur le panneau du Port 3, une autre fenêtre s'ouvre en-dessous et affiche des détails concernant la batterie qui y est arrimée, voir Schéma 1.11.

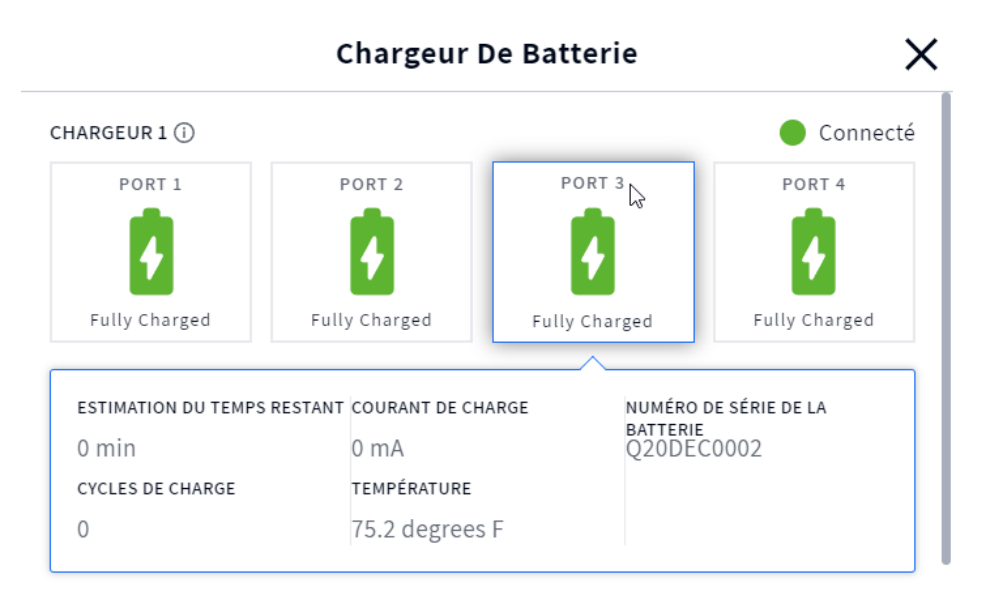

Schéma 1.11

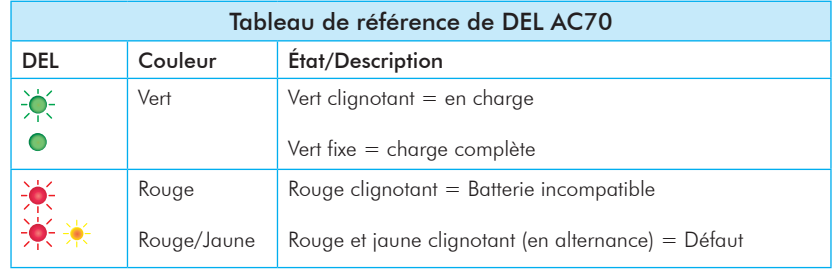

Tableau 1.3

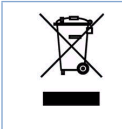

HME respecte l'environnement. Veuillez vérifier les lois et directives municipales locales pour l'élimination correcte des batteries lithium-ion usagées.

### <span id="page-13-0"></span>Aperçu du casque (HS7000)

Le casque TEU HS7000 (Schéma 1.12) est un casque tout-en-un sans fil. Il utilise une batterie rechargeable au lithium-ion BAT70. En utilisation normale, le casque fonctionnera pendant environ huit heures sur une seule charge de batterie et vous alertera quand le niveau de la batterie est bas. omban<br>... rie ef voi

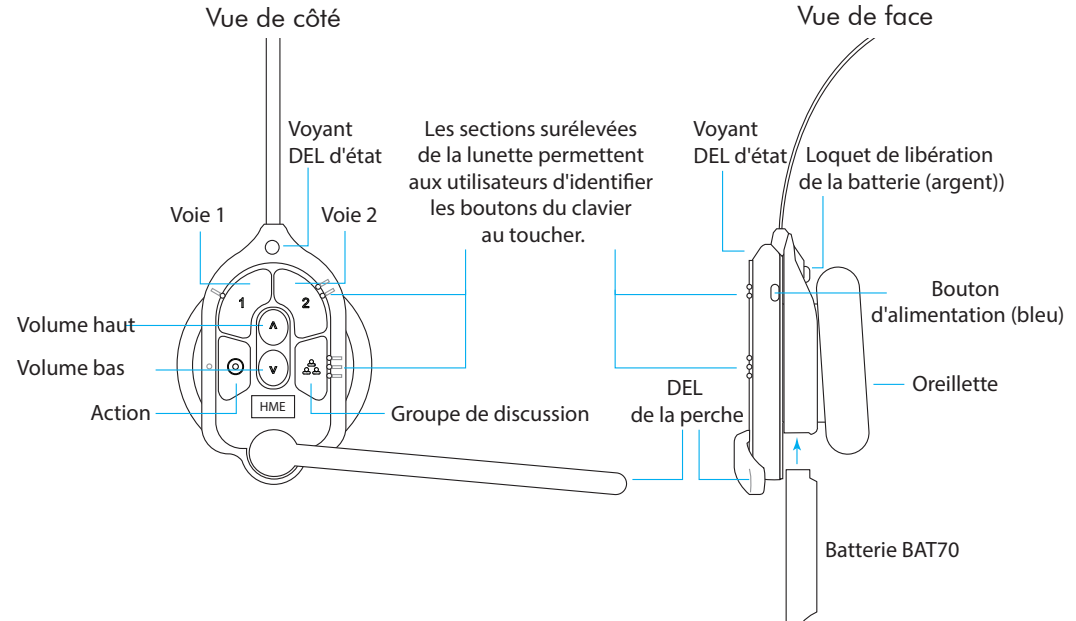

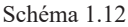

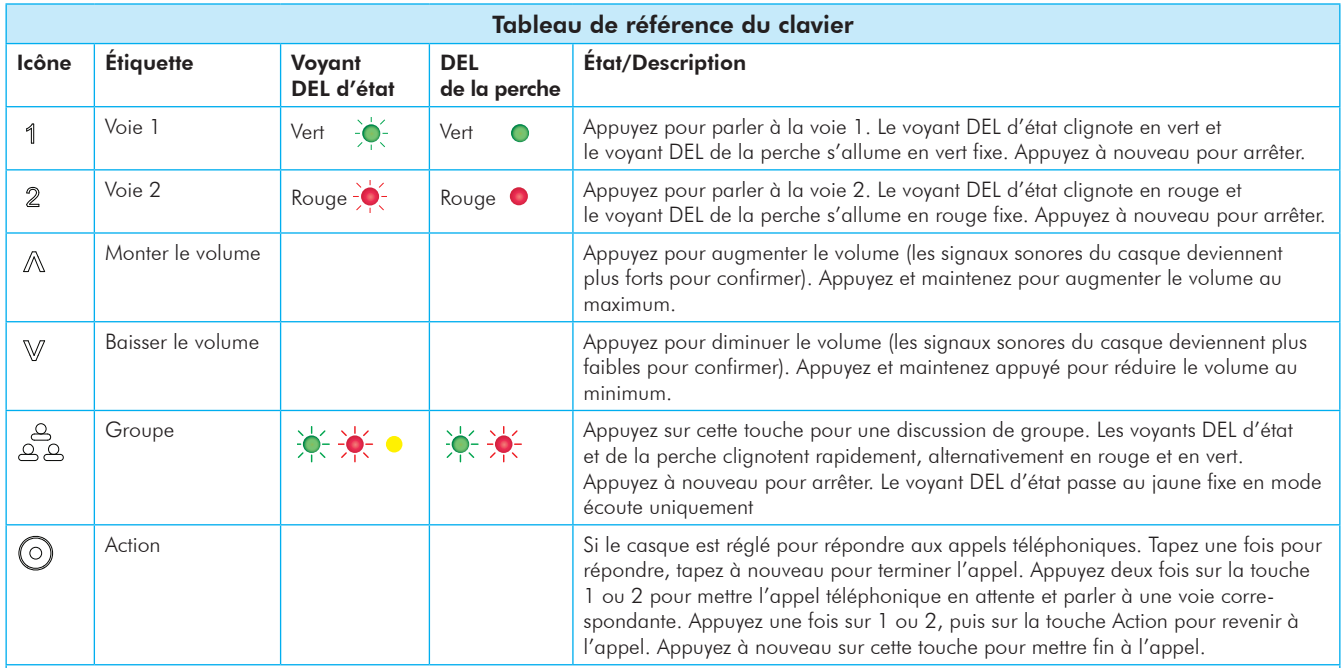

Remarques: Les DEL d'état et de perche clignotent lentement en alternant les couleurs  $\phi$   $\rightarrow$  lorsque le casque doit être apparié.

Une DEL d'état jaune  $\sum_{i=1}^{n}$  indique que la batterie est faible. La DEL d'état de batterie faible est également accompagnée de messages audio. Commandes vocales: Voir page 8 pour plus de détails.

Appuyez-pour-parler : Appuyez et maintenez n'importe quel bouton audio (L1, L2 ou Group Chat) à utiliser dans ce mode (il y a une confirmation audible à une seule tonalité). Relâchez pour arrêter la communication et quitter ce mode (il y a une confirmation sonore à deux tonalités).

Tableau 1.4

1

### <span id="page-14-1"></span><span id="page-14-0"></span>Commandes vocales

Cette option permet aux utilisateurs du casque-micro d'utiliser leur casque-micro à l'aide de commandes vocales au lieu d'avoir à toucher le clavier du casque-micro pour le faire. Le tableau suivant fournit une liste des commandes vocales disponibles. Toutes les commandes vocales doivent être précédées de la commande « OK NEXEO » suivie (dans les dix secondes) d'une invite de commande spécifique énumérée dans le tableau 1.5.

*REMARQUE : Les commandes vocales ne sont pas disponibles avec NEXEO | Essentiel, voir les niveaux de système. Les commandes vocales doivent également être activées sur la station de base pour pouvoir utiliser cette option. Voir Commandes vocales sous les « Paramètres » du système à la page 27.*

> *Lorsque la commande OK NEXEO est lancée, les DEL de statut et de flèche s'allument en blanc, vous disposez alors d'un délai d'environ 10 secondes pour poursuivre la commande. Si aucune commande n'est émise dans ce délai, une tonalité d'erreur est émise. Répétez l'opération en recommençant l'ensemble de la commande. .*

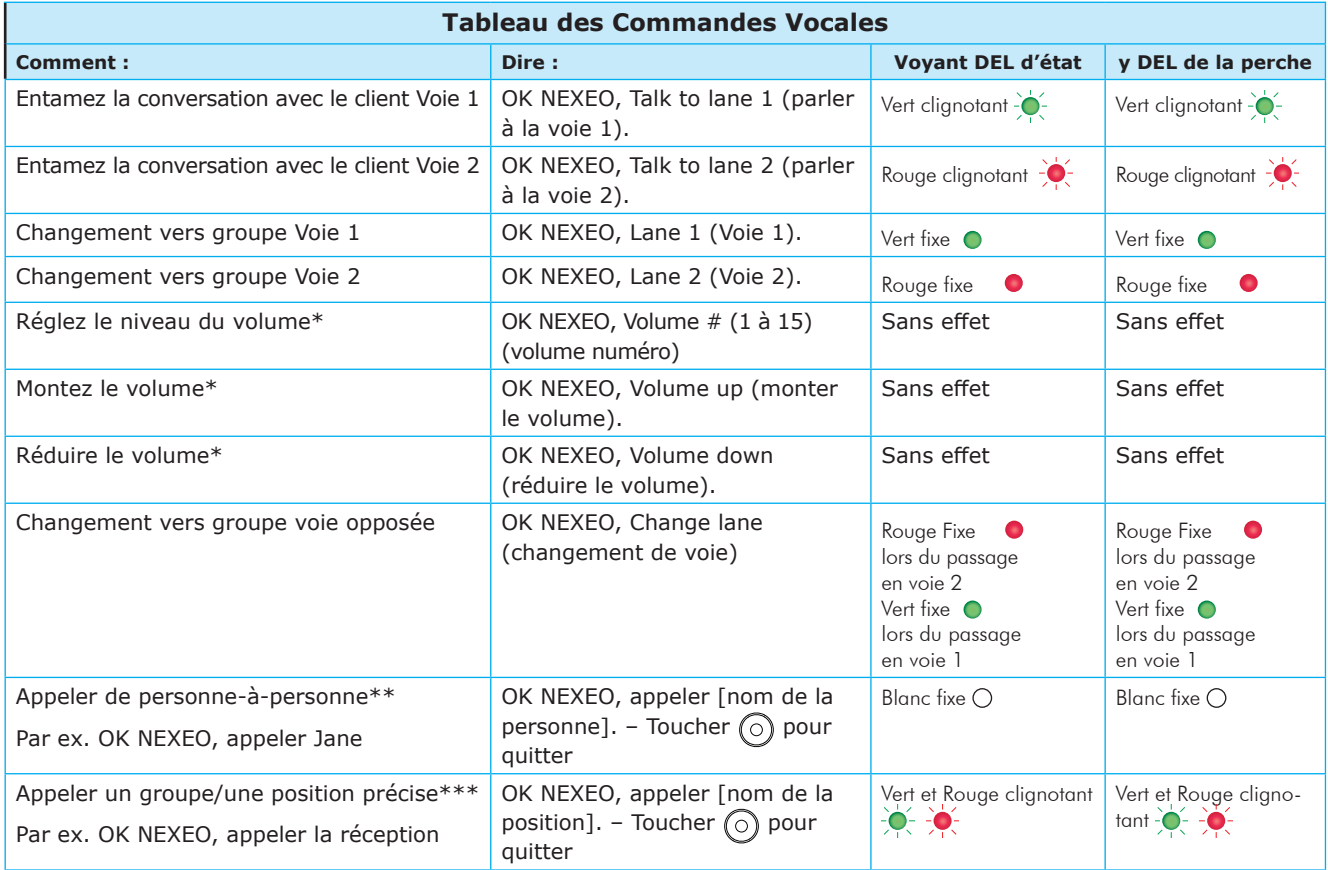

Tableau 1.5

- Les commandes Monter le volume et Réduire le volume montent et baissent le volume d'un niveau à la fois. Mais il est aussi possible d'utiliser une valeur numérique pour obtenir directement le niveau souhaité. La plage de niveau de volume est entre 1 et 15, le niveau 1 étant le plus bas, et le niveau 15 le plus élevé. 0 est la sourdine.
- \*\* Le nom de la personne que vous appelez doit figurer dans le répertoire de profil de l'équipe, voir la Schéma 1.22 comme exemple. Vous ne pouvez pas appeler un individu s'il utilise le casque-micro en tant qu'invité. Les prénoms, les noms ou les noms complets peuvent être utilisés. Par exemple, si deux membres de l'équipe ont le même prénom, le casque-micro vous demandera d'utiliser le nom de la personne à qui vous voulez parler. Toucher  $\odot$  sur le casque-micro pour quitter et retourner à l'état précédent.
- \*\*\* Le groupe que vous appelez doit être dans une position attribuée actuellement, voir la Schéma 1.23 par exemple. Toucher  $\left(\circ\right)$  sur le casque-micro pour quitter et retourner à la position précédente.

### <span id="page-15-0"></span>Parcourir l'écran

Quasiment toutes les options ou fonctions affichées sur l'IU ont une petite *i* icône à leur côté. Il s'agit d'une infobulle (voir Schéma 1.13). Quand vous appuyez sur ou survolez l'icône, un dialogue d'information s'ouvre, pour définir ce que cette option ou fonction est ou accomplit.

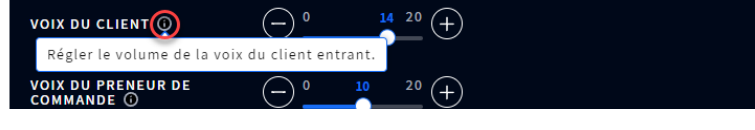

Schéma 1.13

La plupart des écrans ont des zones actives qui sont modifiables; celles-ci peuvent inclure ce qui suit :

**Champs d'accès directs** : Ce sont des champs que vous pouvez saisir directement. Lorsque vous appuyez sur ce champ, un clavier contextuel s'ouvre également (voir le Schéma 1.14). Ceci vous permet de saisir des informations à l'aide de l'écran tactile (sans utiliser de clavier physique).

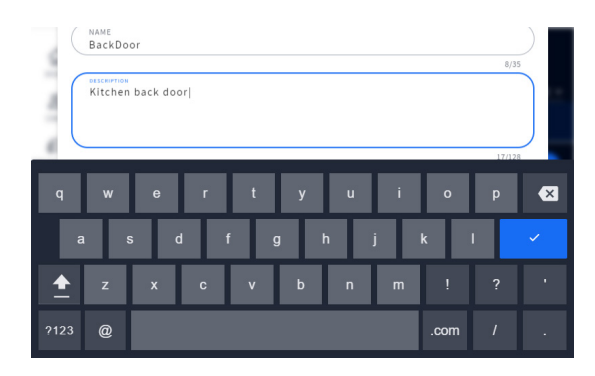

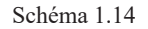

**Compteurs d'ajustement** : Certaines zones actives, telles que les champs horaires, sont modifiées en appuyant sur le champ (voir Schéma 1.15). Appuyez sur un chiffre au-dessus ou en-dessous de champ bleu pour effectuer des modifications. Continuez ce processus jusqu'à ce que le chiffre désiré apparaisse dans ce champ. Les champs des minutes et secondes sont contrôlés séparément.

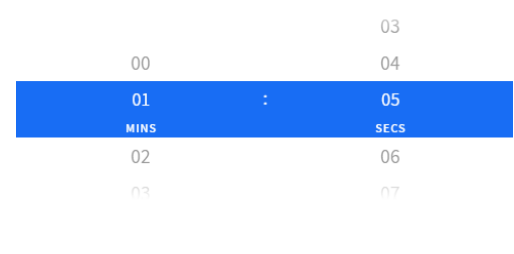

Schéma 1.15

1

**Interrupteurs Marche/Arrêt (ou Activé/Désactivé)** : Appuyer sur un interrupteur **MARCHE/ARRÊT (ou ACTIVÉ/ DÉSACTIVÉ)** l'active (si son état actuel est arrêt, et le désactive dans le cas contraire). Le Schéma 1.16 illustre les deux fonctions, l'un étant l'état à l'arrêt, l'autre étant l'état de marche).

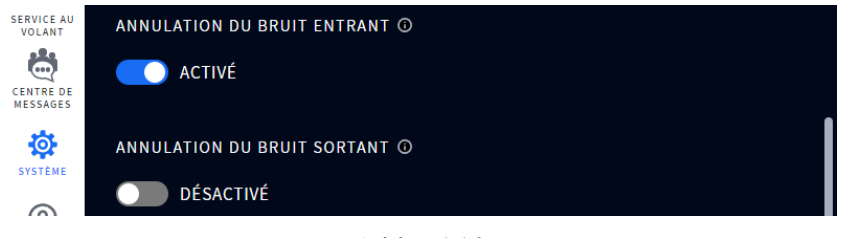

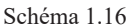

Listes déroulantes et contextuelles : La flèche vers le bas  $\vee$  dans ou à proximité d'un champ indique qu'il existe plus d'options disponibles parmi lesquelles choisir. L'icône Plus (icône ellipse : les trois points verticaux bleus dans le Schéma 1.17) indique aussi qu'il existe des options supplémentaires. Appuyez sur la flèche ou l'icône Plus pour ouvrir la liste et sélectionner parmi les options disponibles.

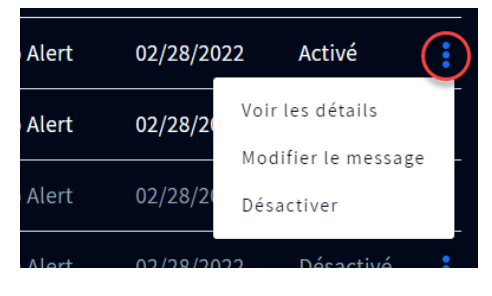

Schéma 1.17

**Barres à défilement** : Certains réglages, comme ceux du volume, se font avec une barre de défilement. Touchez le bouton de défilement et faites-le glisser vers la droite pour augmenter une valeur, ou vers la gauche pour la réduire. Il est aussi possible d'utiliser les signes + et - à chaque extrémité de la barre de défilement pour des ajustements par incréments. Le chiffre en bleu à côté de la barre de glissement indique le réglage actuel, tandis que les valeurs minimales et maximales sont listées au début et à la fin de la barre de défilement, respectivement (voir Schéma 1.18).

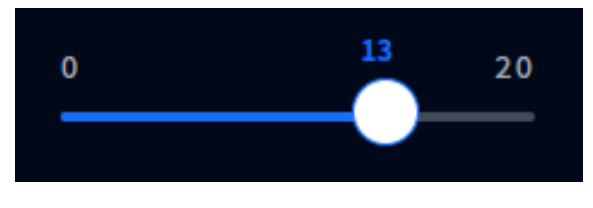

Schéma 1.18

## <span id="page-17-0"></span>Commencer

#### *Appariement*

Avant de pouvoir utiliser votre système, vous devez d'abord apparier votre casque avec la station de base. L'appariement relie le casque à la station de base, ce qui lui permet de reconnaître votre casque et de communiquer avec celui-ci. Même si cet écran n'est pas visible, la station de base détectera quand un casque est placé près de l'anneau bleu d'appariement et commencera le processus d'appariement (voir Schéma 1.19). Le Schéma 1.20 montre comment l'anneau bleu d'appariement réagit dès qu'il détecte un casque à portée. L'anneau d'appariement bleu fixe devient un anneau vert tourbillonnant pour indiquer que l'appariement est en cours. L'appariement est effectué complètement et avec succès quand le vert tourbillonnant devient un cercle vert fixe. L'enregistrement du casque se fait aussi automatiquement au premier appariement d'un casque.

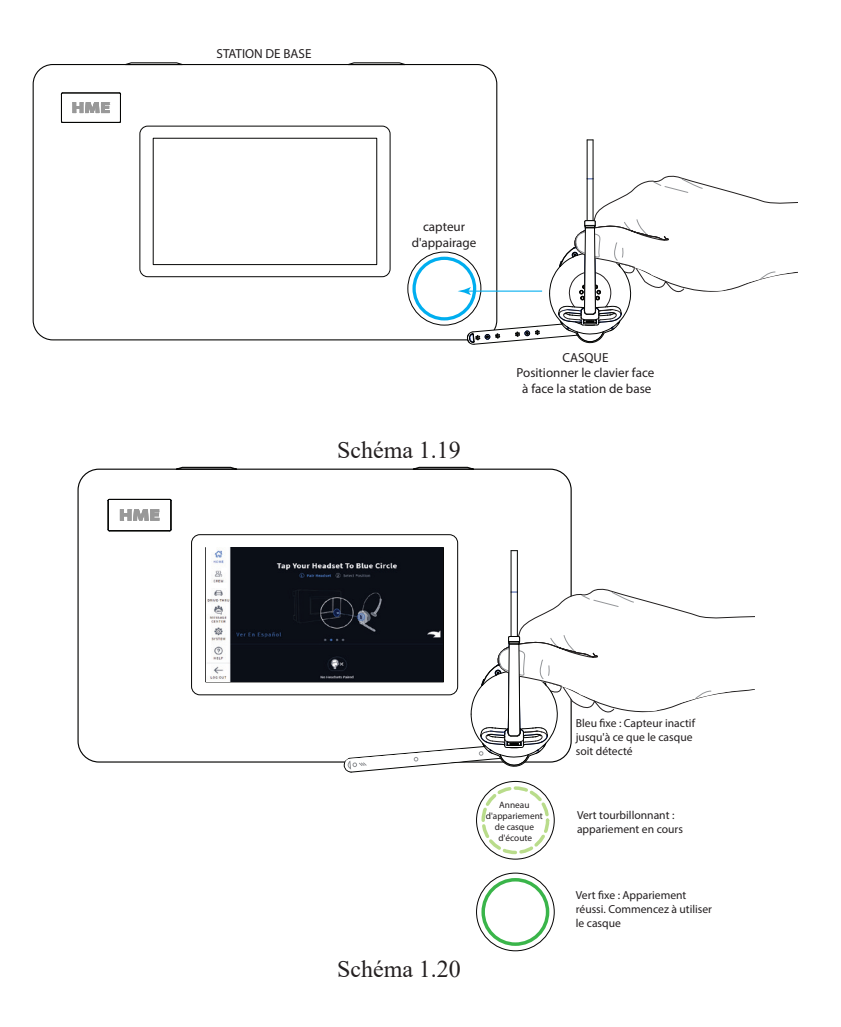

Si le niveau de la batterie de votre casque est faible, une alerte sur l'écran ( ( ) vous invite à résoudre la situation avant de commencer. Chargez la batterie ou remplacez-la par une batterie complètement chargée.

*REMARQUE : Si l'appariement échoue (présence d'un anneau d'appariement rouge tourbillonnant), essayez de nouveau en gardant le casque bien centré et aligné sur l'anneau d'appariement du casque (le mouvement du casque et sa distance par rapport à l'anneau d'appariement peuvent provoquer des erreurs d'appariement).*

*L'appariement échouera également une fois que le niveau de la batterie chutera à environ 5 % ou moins*

1

Une fois que votre casque a été apparié avec succès, l'une des deux boîtes de dialogue suivantes apparaît. Si aucun profil d'équipe n'est configuré dans le système, la Fig. 1.21 s'affiche. Appuyez sur le bouton Non, ignorer pour continuer en tant qu'invité (cela ouvrira la boîte de dialogue « Sélectionnez votre position et Options », voir Fig. 1.23). Ou bien, appuyez sur le bouton Oui, ajouter un nouveau profil d'équipe (cela ouvrira la boîte de dialogue Créer un profil d'équipe, voir « Chapitre 2 - Équipage » à la page 15 et Fig. 2.2).

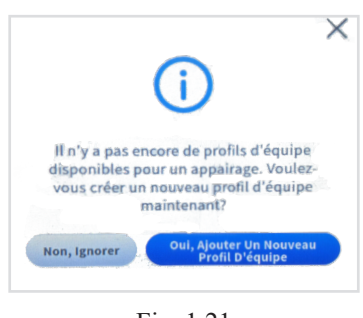

Fig. 1.21

S'il existe un profil d'équipe, la boîte de dialogue Sélectionner votre nom pour l'appariement s'ouvre (voir Fig. 1.22). Tapez sur votre nom s'il existe déjà (les noms sont classés par ordre alphabétique, il se peut donc que vous deviez faire défiler la liste pour le trouver), ou tapez sur l'option Continuer en tant qu'invité dans le coin supérieur gauche si vous n'avez pas de profil.

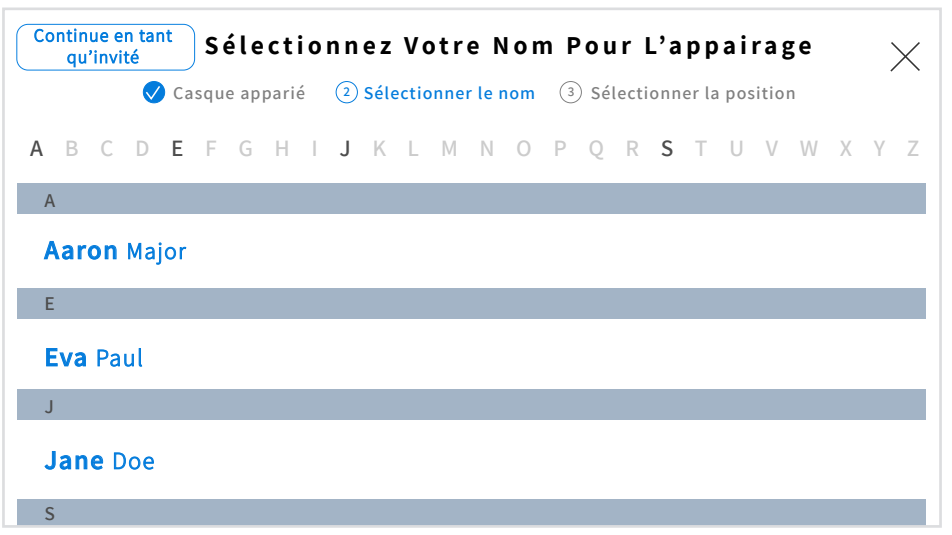

Fig. 1.22

Lorsque la boîte de dialogue Sélectionnez votre position et Options apparaît (Fig. 1.23), vous êtes invité à sélectionner une position. Tapez sur l'une des tuiles disponibles pour la sélectionner (SERVICE À L'AUTO 1 est sélectionné dans la Fig. 1.23). Si vous sélectionnez la position SERVICE À L'AUTO, vous avez également la possibilité de choisir le mode Main libre automatique (première case à cocher située sous les panneaux de la position). Cela vous permet de vous connecter avec un nouveau client sans avoir à vous connecter manuellement en tapant sur le clavier du casque.

Lorsque vous cochez cette case, vous êtes automatiquement connecté avec un client lorsqu'il arrive au point de commande. Vous êtes alors automatiquement déconnecté lorsqu'ils quittent le point de commande. Le casque reste dans ce mode jusqu'à ce qu'il soit mis hors service et rallumé. Cette fonction n'est disponible que pour un casque par voie de service à l'auto. Par exemple, si un utilisateur sélectionne le mode Main libre automatique alors qu'il est déjà utilisé par un autre utilisateur, ce nouvel utilisateur forcera l'utilisateur initial à quitter ce mode

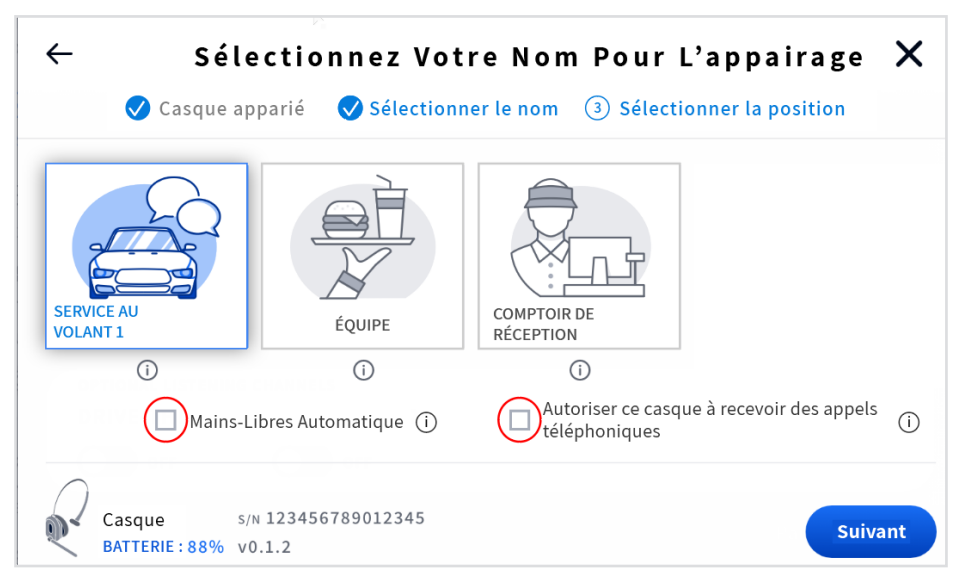

Fig. 1.23

L'autre option de la case à cocher est Autoriser le casque à recevoir des appels téléphoniques (voir Fig. 1.23). Les magasins qui disposent d'un téléphone fixe peuvent souhaiter le connecter au système NEXEO afin de pouvoir utiliser un casque NEXEO pour recevoir les appels téléphoniques entrants. Lorsque cette case est cochée, la touche (Action) du clavier d'un casque désigné peut être utilisée pour répondre aux appels entrants. Un seul casque peut être désigné pour recevoir des appels téléphoniques, et votre système doit avoir un TI7000 installé. Le TI7000 est un module d'interface téléphonique utilisé pour connecter le téléphone du magasin à la station de base. Le TI7000 doit également être activé sur la station de base. Voir Interface téléphonique sous « Paramètres » à la page 24.

Si un utilisateur sélectionne l'option Autoriser le casque à recevoir des appels téléphoniques alors qu'il est déjà utilisé par un autre utilisateur du casque, le nouvel utilisateur forcera l'utilisateur initial à sortir de ce mode de sorte que seul le nouvel utilisateur puisse recevoir à nouveau des appels téléphoniques (c'est-à-dire que l'utilisateur initial est déconnecté et que son casque ne peut plus recevoir d'appels téléphoniques jusqu'à ce qu'il sélectionne à nouveau cette option, ce qui forcera le nouvel utilisateur à sortir). De plus, si l'on répond d'abord au téléphone du magasin avant que l'utilisateur du casque désigné ne réponde, le casque désigné ne recevra ni n'entendra l'appel téléphonique car il a été déconnecté et redirigé vers le téléphone, ou vice versa (c'est-à-dire que l'appel téléphonique ne peut être répondu que par un seul récepteur, celui qui répond en premier).

Une fois que vous avez sélectionné votre position, l'invite de la Fig. 1.24 apparaît. Votre casque est maintenant prêt à l'emploi.

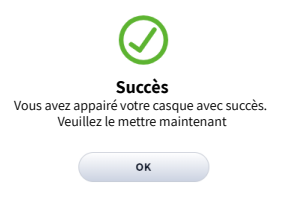

Schéma 1.24

#### <span id="page-20-0"></span>*Autorisations*

Un NIP à quatre chiffres est nécessaire pour accéder aux options du menu latéral telles que **ÉQUIPE, SERVICE À L'AUTO, CENTRE DE MESSAGERIE,** et **SYSTÈME**. Le directeur de l'établissement le reçoit après l'installation. Vous pouvez le noter ici : \_\_\_\_\_\_

1. Appuyez sur SE CONNECTER dans le menu latéral, ce qui ouvre une boîte de dialogue et affiche une invite de saisie de NIP.

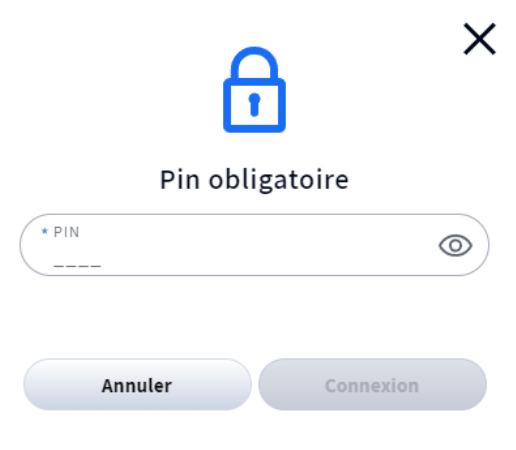

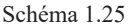

2. Appuyez sur le champ de NIP et saisissez votre NIP à quatre chiffres en utilisant le clavier contextuel (Schéma 1.26).

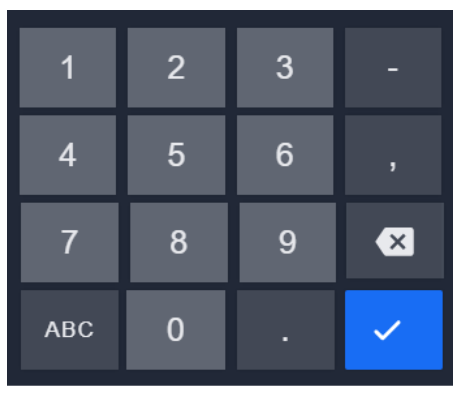

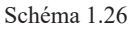

- 3. Appuyez sur le bouton  $\vee$  pour accepter (le clavier disparait).
- 4. Appuyez sur le bouton «Connexion» pour vous connecter. Cliquez sur n'importe quelle option pour ouvrir l'écran d'option correspondant.

*REMARQUE : Les chapitres suivants présupposent que vous vous êtes connecté à la station de base.*

## <span id="page-21-0"></span>*Chapitre 2 – Équipe*

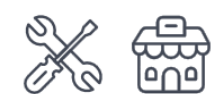

Seuls les installateurs et gestionnaires peuvent accéder aux fonctions sur cet écran et les modifier.

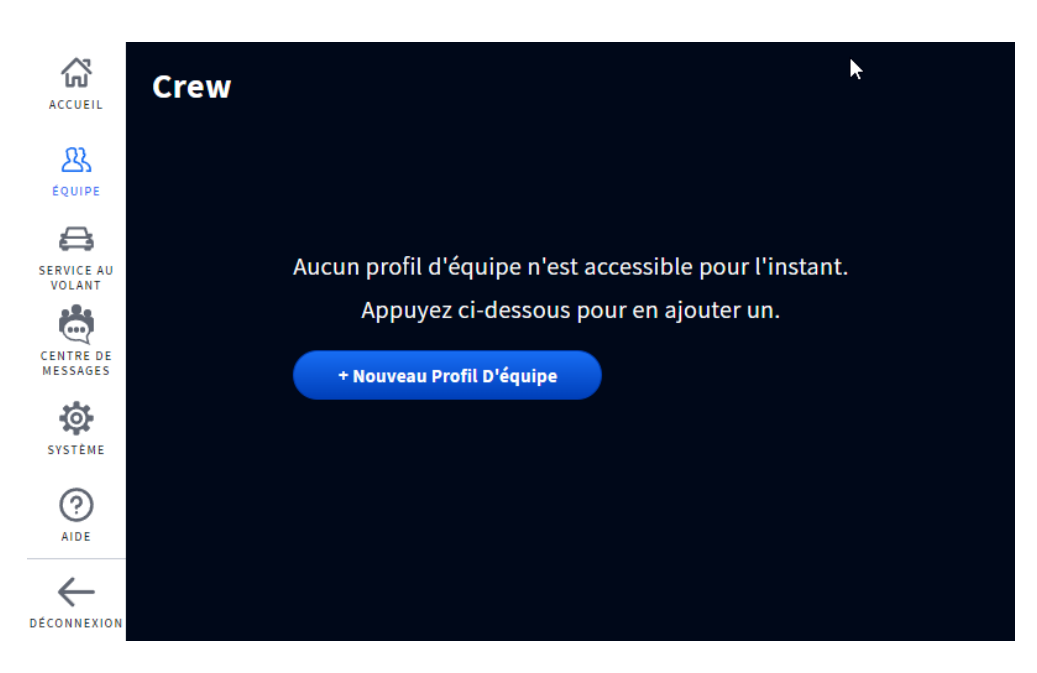

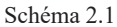

**À quoi sert cet écran?** Cet écran vous permet de créer des profils d'équipe pour les personnes qui utilisent le système.

- 1. Appuyez sur le bouton bleu + Nouveau Profil Équipe pour commencer.
- 2. Saisissez les détails dans la fenêtre Nouveau Profil Équipe. Voir Schéma 2.2

*REMARQUE : Les champs marqués avec \* sont obligatoires. Le bouton Enregistrer demeure inactif tant que les champs requis n'ont pas été saisis, puis devient actif.*

3. Appuyez sur le bouton « Enregistrer » pour enregistrer le nouveau profil. Une bannière verte confirme que l'opération a été effectuée avec succès, voir Schéma 2.3.

**LES AUTORISATIONS** sont activées (MARCHE) par défaut, cliquer l'interrupteur à bascule pour désactiver (ARRÊT).

**Activer les appels entre membres de l'équipe\*** : Cette option permet de désactiver la possibilité pour un membre de l'équipe donné d'initier une conversation avec un autre membre de l'équipe; cependant, un autre membre d'équipe avec cette option activée peut initier une conversation avec le membre de l'équipe pour qui l'option a été désactivée.

**Envoyer des Messages à l'équipe\*** : Cette fonction permet à un membre d'équipe de laisser un message à un autre membre, ce qui est utile lorsqu'un membre d'équipe a besoin de communiquer avec un collègue qui travaille à un horaire différent ou dans un autre quart de travail.

\* Il se peut que ces options ne soient pas disponibles initialement.

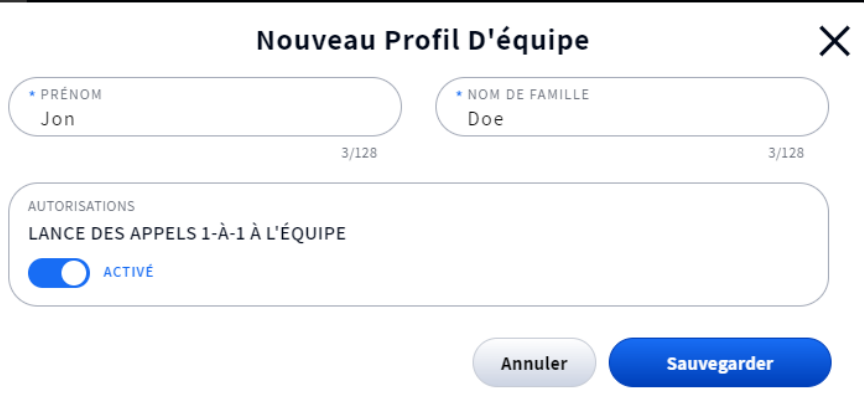

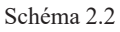

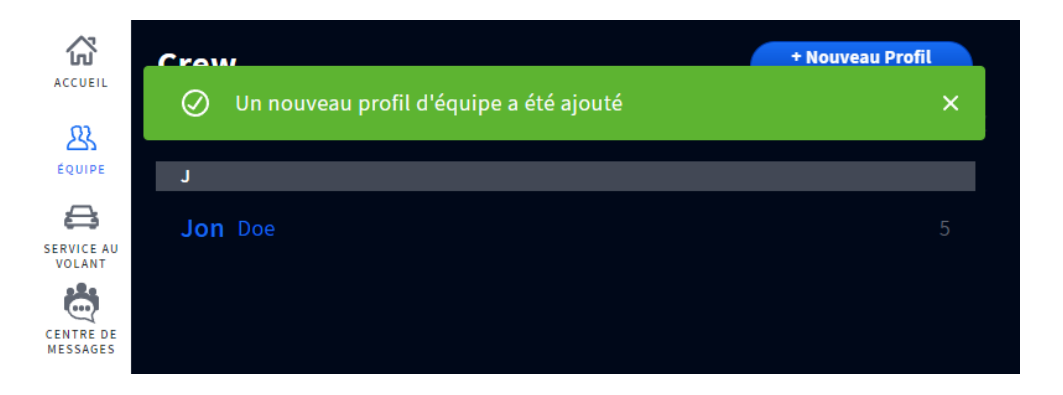

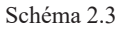

Appuyez de nouveau sur le bouton bleu + Nouveau Profil Équipe pour ajouter un autre membre d'équipe.

Pour Effacer un profil, appuyer sur le nom du profil que vous souhaitez effacer et dans la fenêtre Détail Profil Équipe, appuyez sur Effacer Profil (voir Schéma 2.2), une invite suivra pour demander confirmation. Appuyez sur le bouton « Oui, Effacer » pour effacer. Une bannière verte confirme que l'opération a été effectuée avec succès.

3

## <span id="page-23-0"></span>*Chapitre 3 – Service à l'auto*

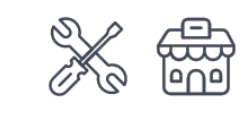

Seuls les installateurs et gestionnaires peuvent accéder aux fonctions sur cet écran et les modifier.

## Généralités

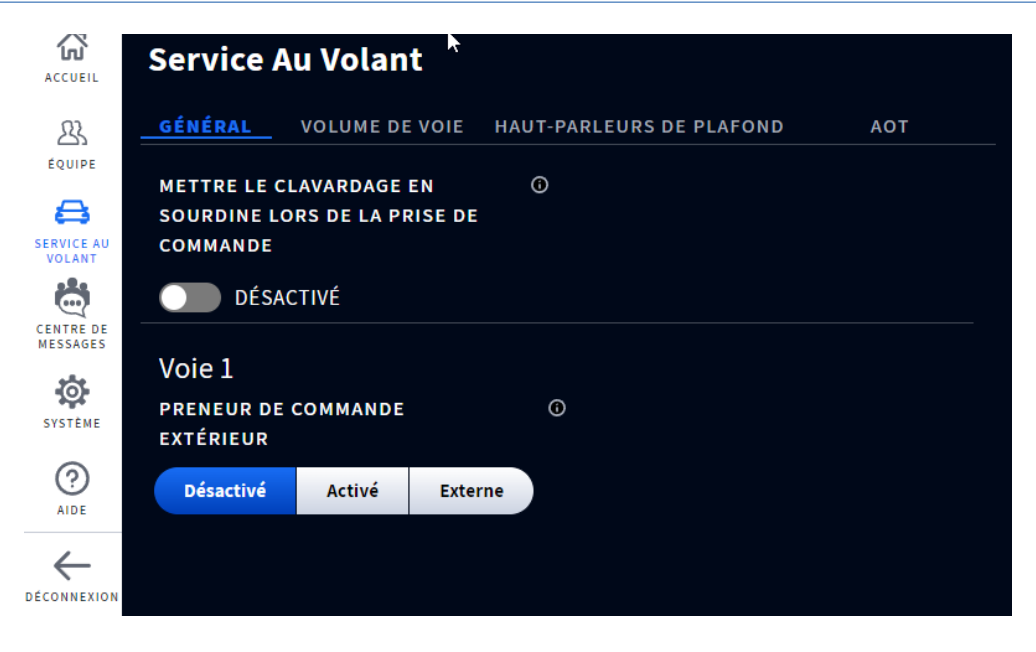

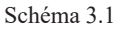

**À quoi sert cet écran?** Cet écran offre des réglages généraux que vous pouvez paramétrer pour votre voie de service à l'auto.

**METTRE LES CONVERSATIONS EN SOURDINE DURANT LA PRISE DE COMMANDE :** Quand cette option est ACTIVÉE les conversations d'équipe pour la personne prenant la commande sont mises en sourdine lorsqu'elle communique avec la voie de service à l'auto.

**PRISE DE COMMANDE À L'EXTÉRIEUR :** La position par défaut est Désactivé. La mise en position Activé met le poteau de haut-parleur et les alertes d'arrivée de véhicules en sourdine lorsque des commandes sont prises en extérieur par les membres d'équipe.

Pour les commerces qui utilisent un interrupteur marche/arrêt externe. Sélectionnez « Externe » si vous préférez contrôler cette fonction en utilisant un interrupteur marche-arrêt externe au lieu de la contrôler depuis l'écran de la station de base. (Merci de communiquer avec le Service des ventes et du soutien de HME si vous souhaitez ajouter un interrupteur externe à votre système.)

<span id="page-24-0"></span>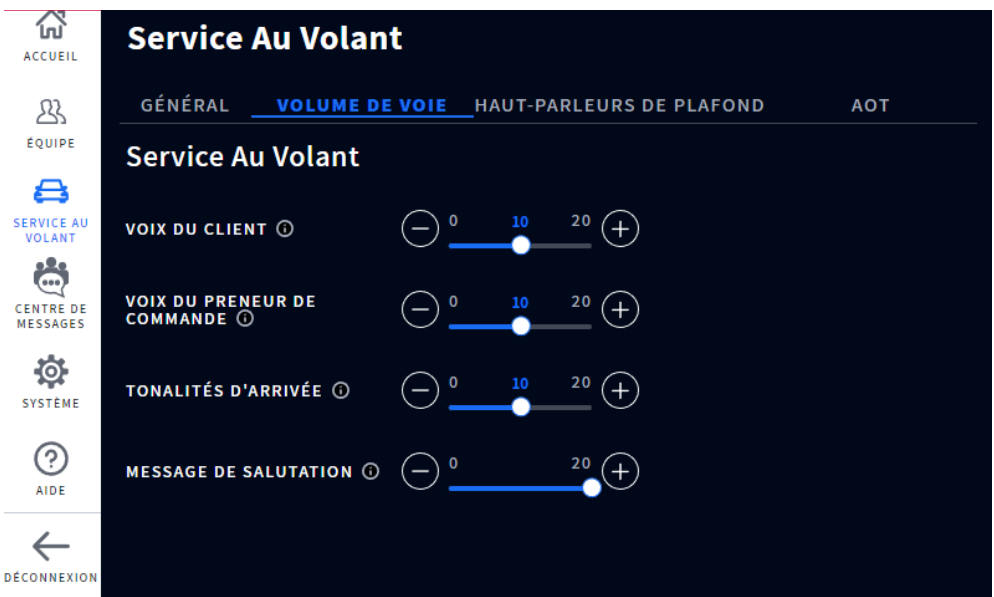

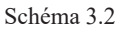

**À quoi sert cet écran?** Cet écran vous permet de régler les niveaux de volume des poteaux de haut-parleurs de vos voies de service à l'auto. Des réglages individuels peuvent être utilisés pour ajuster des fonctions audio spécifiques. Déplacez le bouton coulissant vers la gauche ou la droite pour baisser ou monter le volume, respectivement.

**VOIX DU CLIENT :** Ceci contrôle le volume entrant de la voix du client depuis le microphone de haut-parleur sur poteau situé au point de commande de la voie de service à l'auto.

**VOIX DU PRENEUR DE COMMANDE :** Ceci contrôle le volume sortant de la voix du preneur de commande vers le haut-parleur sur poteau situé au point de commande de la voie de service à l'auto.

**TONALITÉS D'ARRIVÉE** : Ceci contrôle le volume des alertes d'arrivée au poteau de haut-parleur.

**MESSAGE DE SALUTATION :** Ceci définit le volume du message d'accueil si ce dernier est activé. Le message d'accueil est activé par le biais du CENTRE DE MESSAGERIE (AOT doit être désactivé pour activer les message de salutation).

<span id="page-25-0"></span>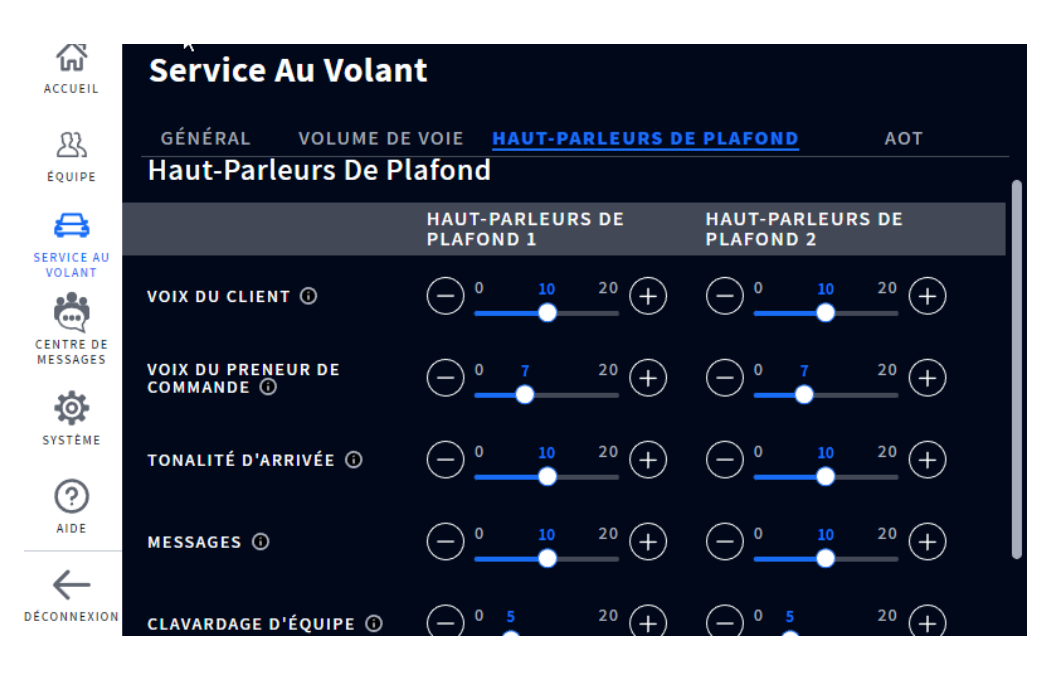

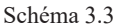

**À quoi sert cet écran?** Il permet d'ajuster les niveaux de volume des haut-parleurs de plafond. Des réglages individuels peuvent être utilisés pour ajuster des fonctions audio spécifiques. Déplacez le bouton coulissant vers la gauche ou la droite pour baisser ou monter le volume, respectivement.

**VOIX DU CLIENT :** Ceci contrôle le volume entrant de la voix du client depuis le poteau de microphone situé au point de commande de la voie de service à l'auto.

**VOIX DU PRENEUR DE COMMANDE :** Ceci contrôle le volume sortant de la voix du preneur de commande allant au haut parleur sur poteau situé au point de commande de la voie de service à l'auto.

**TONALITÉS D'ARRIVÉE** : Ceci contrôle le volume des alertes d'arrivée au poteau de haut-parleur.

**MESSAGES :** Ceci définit le volume pour tous les messages activés. Les messages sont activés par le biais de l'écran MAGASIN>MESSAGES. Les messages incluent les messages d'accueil, les alertes et les rappels.

**CONVERSATIONS D'ÉQUIPE** : Ceci contrôle le volume des conversations d'équipe.

<span id="page-26-0"></span>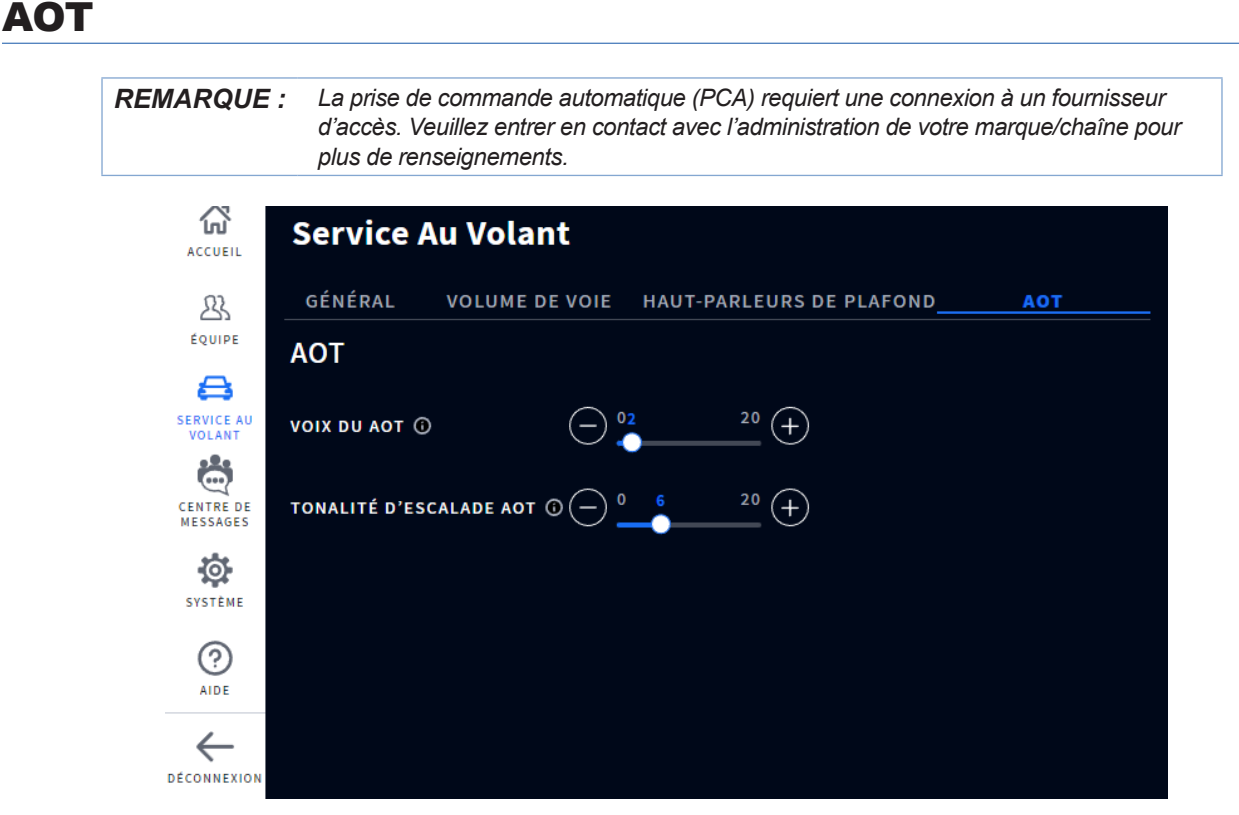

Schéma 3.4

**À quoi sert cet écran?** C'est là que vous ajustez les niveaux de volume pour le système de prise de commande automatique de votre établissement. Des réglages individuels peuvent être utilisés pour ajuster des fonctions audio spécifiques. Déplacez le bouton coulissant vers la gauche ou la droite pour baisser ou monter le volume, respectivement.

**VOIX DU AOT :** Ceci contrôle le niveau de volume de la voie du robot que le client entend.

**TONALITÉ D'ESCALADE AOT :** Ceci contrôle le niveau de volume du ton d'escalade aux membres de l'équipe lorsqu'une intervention humaine est requise pendant le processus de commande.

Pour plus de renseignements sur le AOT, voir le « chapitre 7 – AOT » à la page 43.

4

## <span id="page-27-0"></span>*Chapitre 4 – Centre de Messagerie*

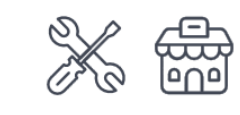

Seuls les installateurs et gestionnaires peuvent accéder aux fonctions sur cet écran et les modifier.

### **Messages**

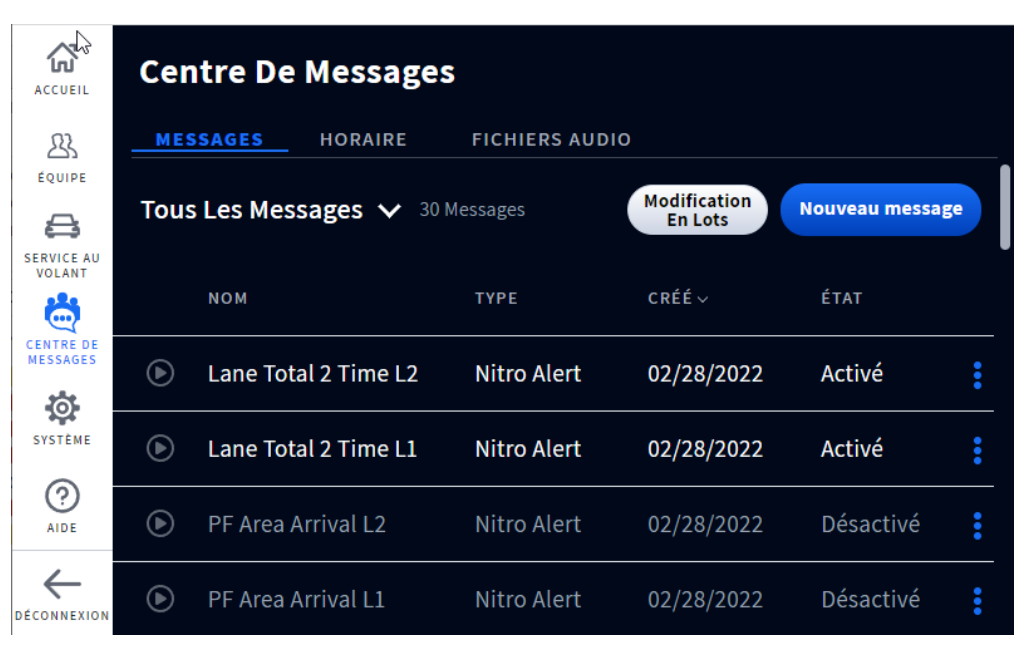

Schéma 4.1

**À quoi sert cet écran?** Il s'agit du centre de messagerie où tous vos messages sont disponibles et peuvent être activés ou désactivés. Les messages dans cette section peuvent être soit pré-enregistrés, soit des messages sur-mesure que l'utilisateur peut créer (voir [«Fichiers audio» en page 26](#page-31-1)). Ceci vous permet de définir les conditions des fichiers audio et comment ils sont utilisés. Appuyez sur l'icône ellipse bleue à droite de la colonne « État » et sélectionner depuis le menu déroulant pour voir ou modifier les détails.

#### **Tous les messages :**

Appuyez sur Tous les Messages pour voir les messages disponibles dans le menu déroulant. (Voir schéma 4.2.) Choisissez un type de message dans la liste (les types de message sont définis suivant ce paragraphe). Ceci restreint la liste affichée au type de message précis choisi. Les messages activés sont indiqués en texte blanc (par ex. la première ligne de messages dans la fig. 4.1), tandis que ceux qui sont désactivés sont en gris (par ex. les lignes 2 à 4 dans la fig. 4.1). La colonne ÉTAT en bout de rangée indique aussi le statut activé ou désactivé du message. Pour activer un message désactivé, touchez l'icône Plus en fin de rangée, et sélectionner « Activer » depuis le menu déroulant ou touchez « Désactiver » pour désactiver un message activét.

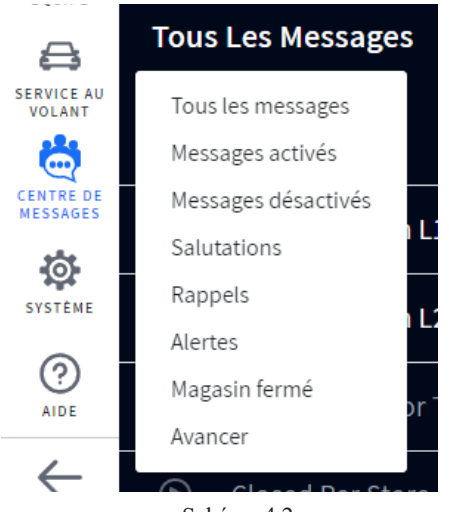

 $\boldsymbol{\Lambda}$ 

#### **Types de Message :**

**Message d'accueil** : Ces messages sont utilisés pour saluer ou pour interpeler les clients au point de détection sur la voie du service à l'auto.

**Rappels** : Ces messages sot utilisés pour rappeler le personnel d'effectuer une tâche précise, par ex. les toilettes doivent être revérifiées.

**Alertes** : Ces messages sont utilisées pour alerter le personnel lors d'un événement nécessite de l'attention, par ex. la porte du congélateur est restée ouverte.

Si les alertes ZOOM Nitro® ont été configurées sur votre système, elles s'afficheront sur la colonne de TYPE sur le CENTRE DE MESSAGES>MESSAGES comme « Alerte Nitro ».

Pour plus de renseignements à ce sujet, bien vouloir consulter le guide d'instructions : La configuration de ZOOM Nitro à NEXEO | Alertes HDX (pages 7 à 10) et documenter le chronomètre ZOOM Nitro et NEXEO | Aperçu des communications d'alerte à l'équipe HDX, en ligne dans la bibliothèque des documents de soutien du portail de formation de HME (sous la plateforme NEXEO | HDX™). Certains documents nécessitent une connexion à votre compte HME. Les caractéristiques de Nitro sont couverts dans le guide d'utilisateur de ZOOM Nitro sur le site internet HME à la page de Manuels d'utilisation. Consulter la bibliothèque à partir de ce lien : https://www.hme.com/training/supportingdocuments/?lng=1

**Fermeture de l'établissement** : Ce message notifie les clients sur la voie de service à l'auto que l'établissement est fermé.

**Avancer** : Ce message est réservé uniquement aux établissements ayant une configuration à double voie. C'est activé par défaut. Lorsque les voies fonctionnent simultanément, les clients au point de commande n° 1 sont servis par le preneur de commande n° 1 (par ex. le véhicule rouge dans la Schéma 4.3) et les clients au pont de commande n° 2 sont servis par le preneur de commande n° 2.

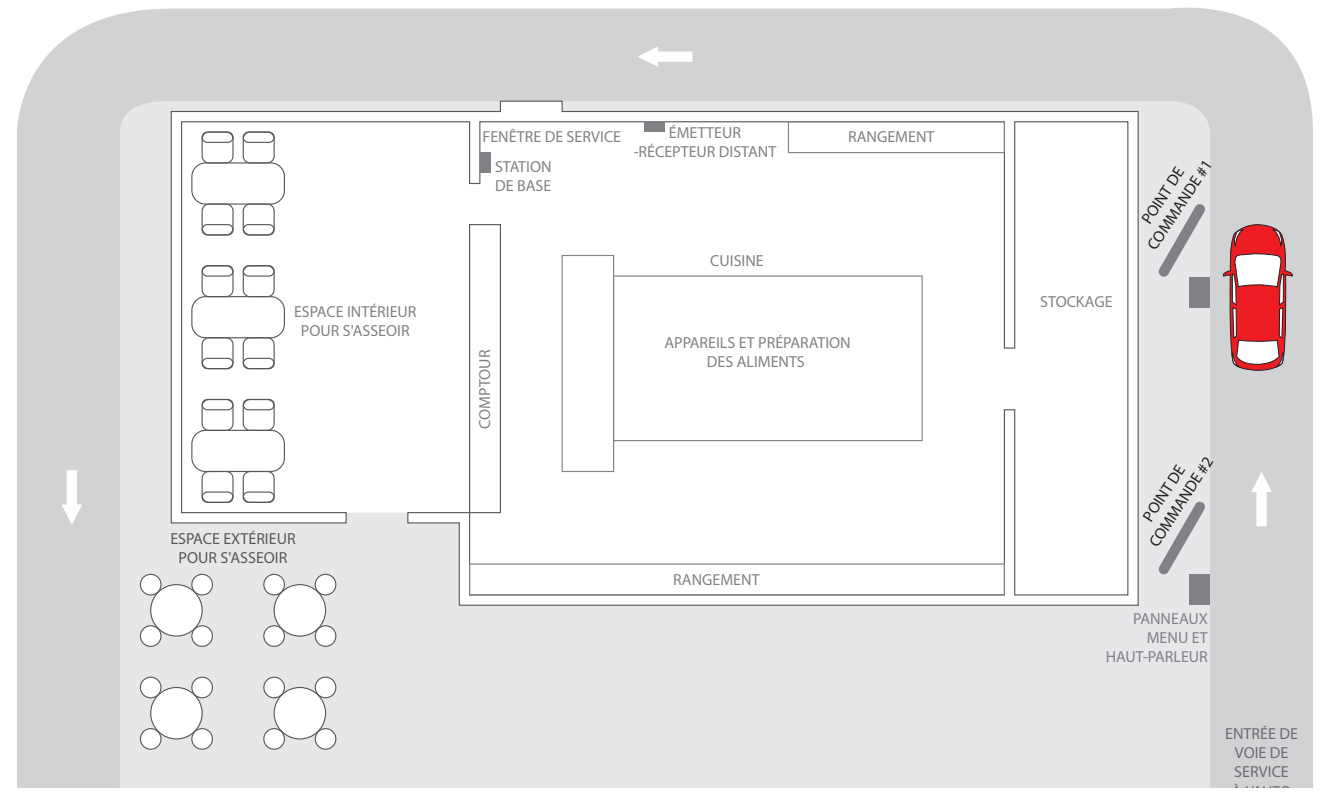

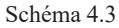

Si le client arrive au point de commande n° 2 alors qu'il n'y a aucun client au point de commande n° 1, un message disant « Veuillez avancer » s'affichera automatiquement sur le panneau du haut-parleur ou sur le panneau de menu n° 2. Par exemple, dans la fig. 4.3, lorsque le client dans le véhicule rouge est arrivé au point de commande n° 2 en premier, il n'y avait personne au point de commande n° 1. Le message d'avancer s'est affiché demandant au client d'avancer au point de commande n° 1. Ceci permet au point de commande n° 2 de recevoir le prochain client.

Lorsqu'un client arrive au point de commande n° 1, le preneur de commande n° 1 sera alerté. Lorsqu'un client arrive au point de commande n° 2, et qu'un autre client est présent au point de commande n° 1, le preneur de commande n° 2 sera alerté.

*REMARQUE : Lors d'un fonctionnement simultané, si le casque-micro du preneur de commande n° 2 est réglé sur le mode mains libres, le message « Veuillez avancer » ne s'affichera pas au point de commande n° 2. Si nécessaire, le preneur de commande n° 2 devra demander au client au point de commande n° 2 d'avancer.*

#### **Nouveau Message :**

- 1. Appuyez sur le bouton (New Message) et sélectionnez le type de message. Ceci affiche un écran Créer Nouveau message qui vous explique comment créer un message.
- 2. **TYPE :** Choisissez un type de message parmi les options disponibles. Il est aussi possible de sélectionner ici un message à envoyer plus tard. La position par défaut est Désactivé. Appuyez sur l'interrupteur pour Activer. Le champ horaire du message à envoyer plus tard apparaît. Appuyez sur le champ et utilisez le compteur MM:SS pour sélectionner un horaire. Appuyez sur le bouton « Définir » pour enregistrer. Appuyez sur Suivant pour passer à la prochaine étape.
- 3. **AUDIO :** Sélectionnez un fichier Audio depuis la liste disponible. Appuyez sur Suivant pour passer à la prochaine étape.
- 4. **PROGRAMMER** : Sélectionnez un Horaire depuis la liste disponible. Appuyez sur Prochain pour passer à la prochaine étape.
- 5. **DESTINATION :** Sélectionnez une Position ou Destination depuis les options disponibles (plus d'une option, voire toutes les options, peuvent être choisies, appuyez sur chacune d'elle pour sélectionner). Appuyez sur Prochain pour passer à la prochaine étape.
- 6. **NOM :** Nommez votre type de message et fournissez-en une description ici. Appuyez sur Enregistrer et Compléter pour finaliser et quitter.
- 7. De retour à l'écran du Centre de Messagerie, sélectionnez votre Nouveau Message dans la liste pour l'autoriser et l'activer (voir section précédente Tous les Messages).

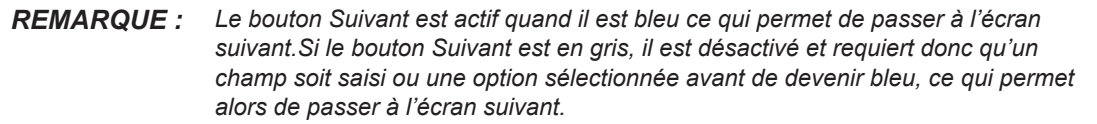

**Modification en bloc :** Utilisez cette option pour procéder à la même action sur plus d'un fichier. Quand vous appuyez sur le bouton  $\left($ <sup>Bulk Edit</sup>), une case à cocher apparaît à gauche de la colonne NOM. Cochez toutes les cases des fichiers que vous souhaitez éditer. Sélectionnez ensuite depuis le menu déroulant des « Options en bloc » pour procéder à la même action sur tous les fichiers sélectionnés. Une invite apparaît vous invitant à confirmer ou annuler la modification. Appuyez sur Oui pour procéder à la modification.

<span id="page-30-0"></span>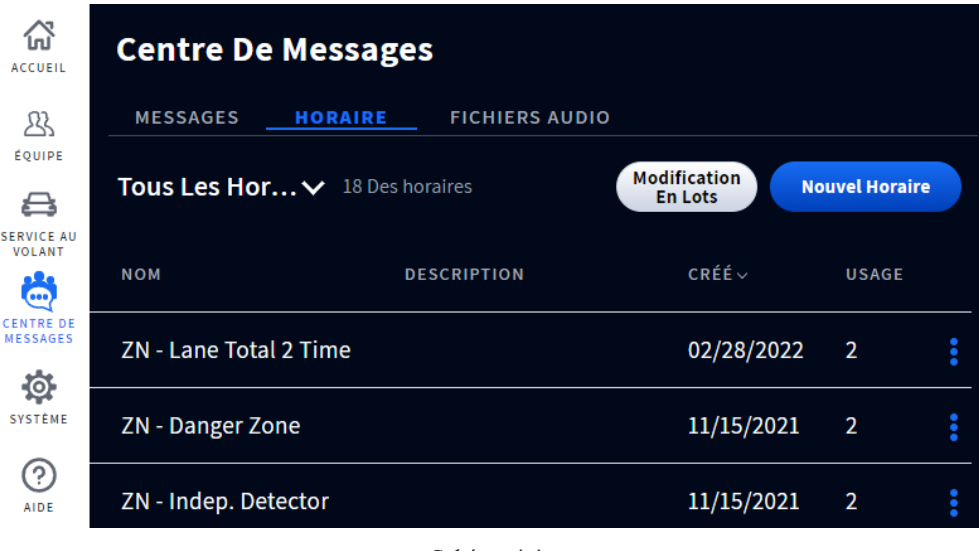

Schéma 4.4

**À quoi sert cet écran?** Cet écran vous permet d'établir un programme de fonctions activées accompagné de l'état de la fonction, qui peut être ajusté ici.

Nouveau Programme : Appuyez sur le bouton **provestined de la pour créer un nouveau programme. Suivez les** invites et saisir les champs requis. Appuyez sur « Enregistrer » et le nouveau programme apparaîtra sous la colonne NOM (il sera peut-être nécessaire de faire défiler les saisies affichées pour le trouver).

Pour filtrer les programmes affichés sous la colonne NOM, appuyez sur la flèche vers le bas à côté de « Tous les Programmes » et choisir une option depuis le menu déroulant. Appuyez sur l'icône ellipse bleue à droite de la colonne État et sélectionnez depuis le menu déroulant pour voir, modifier ou changer l'état du programme dans cette colonne.

**Exemple :** S'il existe un fichier qui n'est pas actuellement utilisé et que vous souhaitez l'utiliser.

- 1. Appuyez sur la flèche vers le bas à côté de « Tous les Programmes » et choisissez « Non utilisé » depuis la menu déroulant. Tous les fichiers non utilisés sont maintenant filtrés et affichés dans le tableau.
- 2. Appuyez sur l'icône ellipse bleue dans la colonne du fichier inutilisé que vous souhaitez désormais utiliser et sélectionnez « Activer » depuis le menu contextuel. La colonne « État » pour ce programme est maintenant « Activée » et le fichier est désormais activé.

**Modification en bloc :** Utilisez cette fonction pour procéder à la même action sur plus d'un fichier. Quand vous appuyez sur le bouton  $($ <sup>Bulk Edit</sup>), une case à cocher apparaît à gauche de la colonne NOM. Cochez toutes les cases des fichiers que vous souhaitez éditer. Sélectionnez ensuite depuis le menu déroulant des « Options en bloc » pour procéder à la même action sur tous les fichiers sélectionnés. Une invite apparaît vous invitant à confirmer ou annuler la modification. Appuyez sur Oui pour procéder à la modification.

4

### <span id="page-31-1"></span><span id="page-31-0"></span>Fichiers audio

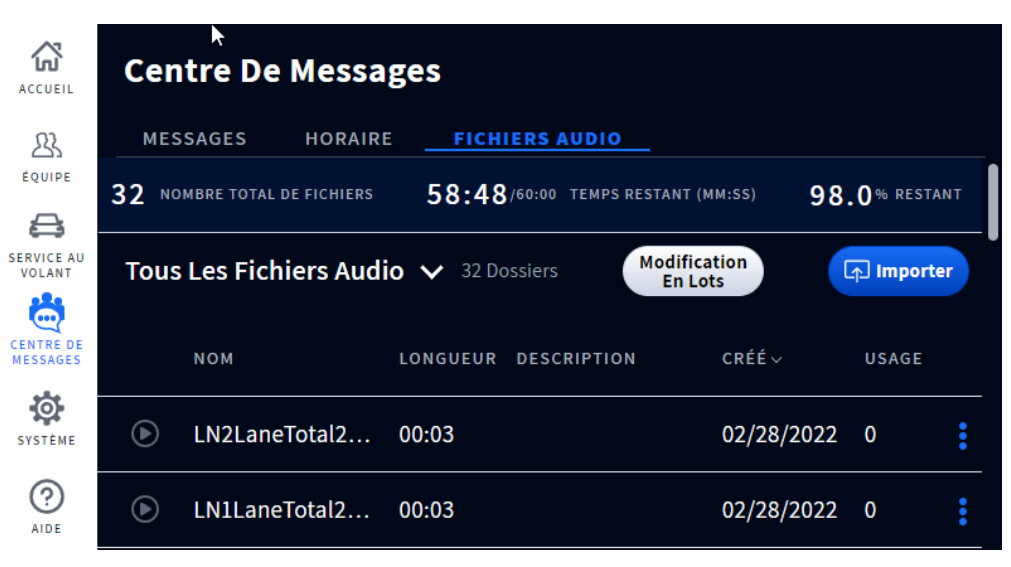

Schéma 4.5

**À quoi sert cet écran?** Cet écran fournit une base de données de sons pré-enregistrés et vous permet aussi d'importer ou d'enregistrer des messages personnalisés à utiliser selon vos besoins. Le ruban bleu marine sur l'écran indique le nombre total de fichiers audio disponibles et le temps d'enregistrement restant si vous souhaitez importer d'autres fichiers audio ou enregistrer des messages personnalisés.

**Tous les fichiers audio :** Tous les fichiers audio se trouvent dans cette colonne. Il est possible de filtrer les fichiers audio en appuyant sur la flèche vers le bas à côté de la colonne et en sélectionnant depuis le menu déroulant. Appuyez sur l'icône ellipse bleue pour un fichier audio disponible à droite de la colonne « Utilisation » et sélectionnez depuis le menu déroulant pour voir ou modifier les informations.

**Enregistrer ou Importer :** Ce bouton sert soit à Enregistrer soit à Importer selon que vous soyez à la station de base en personne ou que vous y soyez connecté à distance. Pour enregistrer un message quand vous êtes à la Station de base, appuyez sur le bouton (le Record) et suivez les invites affichées d'abord pour apparier un casque, puis pour enregistrer un message.

Si vous êtes connecté à distance, le bouton Enregistrer est remplacé par un bouton Importer. Des fichiers audio personnalisés peuvent être importés ici. Appuyez sur le bouton  $\Box_{\Box_{\Box_{\Box}}}$  et suivez les invites affichées.

Une fois le fichier audio enregistré ou importé, il est disponible à l'usage sous Fichiers Audio dans le centre de messagerie.

*REMARQUE : Le seul format accepté est .wav, et le fichier doit durer moins de 15 secondes. Un seul fichier à la fois peut être glissé-déposé.* 

**Modification en bloc :** Utilisez cette fonction pour procéder à la même action sur plus d'un fichier. Quand vous appuyez sur le bouton  $\left($ <sup>Bulk Edit</sup>), une case à cocher apparaît à gauche de la colonne NOM. Cochez toutes les cases des fichiers que vous souhaitez éditer. Sélectionnez ensuite depuis le menu déroulant des « Options en bloc » pour procéder à la même action sur tous les fichiers sélectionnés. Une invite apparaît vous invitant à confirmer ou annuler la modification. Appuyez sur Oui pour procéder à la modification.

## <span id="page-32-0"></span>*Chapitre 5 – Système*

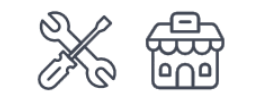

Seuls les installateurs et gestionnaires peuvent accéder aux fonctions sur cet écran et les modifier.

## Réglages

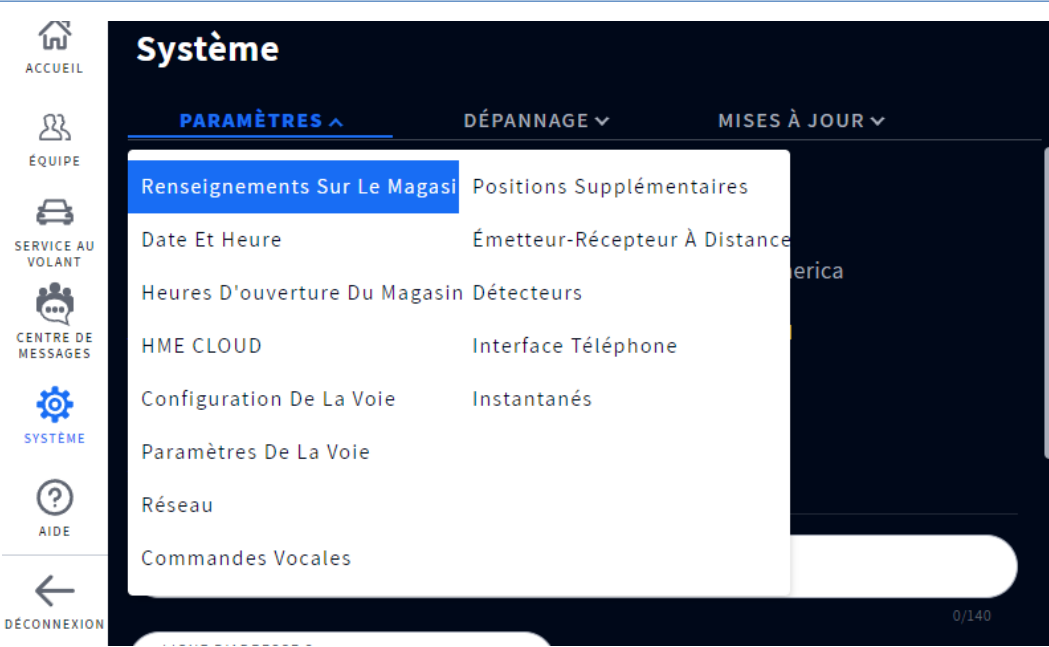

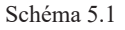

**À quoi sert cet écran?** Cet écran fournit un aperçu de toute l'installation et est utilisé principalement par l'installateur et le soutien technique pour l'entretien et les mises à jour. Cliquez sur l'onglet pour ouvrir la liste déroulante et sélectionner l'option que vous souhaitez visualiser. Le menu déroulant des Réglages vous permet de voir et modifier les installations des composantes et les configurations du système. La plupart de ces options sont réglées durant l'installation initiale par le biais de l'assistant d'installation. Les options de ce menu déroulant sont définies ci-dessous.

**Paramètres de l'établissement :** Les nom, numéro et adresse de l'établissement sont enregistrés ici.

**Date et heure :** Les formats de date et heure sont sélectionnés ici, y compris le fuseau horaire.

PARAMÈTRES HORAIRES : Choix entre réglage manuel et automatique. Choisir Auto entraînera la saisie automatique des champs de Serveur Horaire. Les quatre champs en-dessous de cette option sont des Serveurs Horaires Internet pour le Protocole d'Horaire Réseau (PHR). PHR est un protocole utilisé pour synchroniser les horloges informatiques à travers une multitude de systèmes. Il prend en charge la synchronisation sur les réseaux locaux et Internet. L'option de réglage horaire permet l'utilisation de jusqu'à quatre serveurs.

**Heures d'ouverture de l'établissement :** Les horaires d'ouverture et de fermeture sont enregistrés ici. Cliquez dans le champ horaire et utilisez le compteur d'ajustement pour régler. Si les horaires de votre établissement sont les mêmes tous les jours de la semaine, touchez/cliquez sur le bouton Modification en bloc. Vous pouvez y sélectionner les horaires d'ouverture et de fermeture, puis la case TOUS. Cette action sélectionnera automatiquement tous les jours de la semaine. Voir la Schéma 5.2.

Touchez/cliquez sur le bouton **prouverture bu Magasin** pour sauvegarder.

*REMARQUE : Au moins une case de « jours de la semaine » doit être sélectionner pour que le bouton Fixer les horaires de l'établissement s'active (il devient bleu lorsqu'il est actif comme dans la fig. 5.2).* 

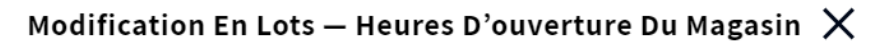

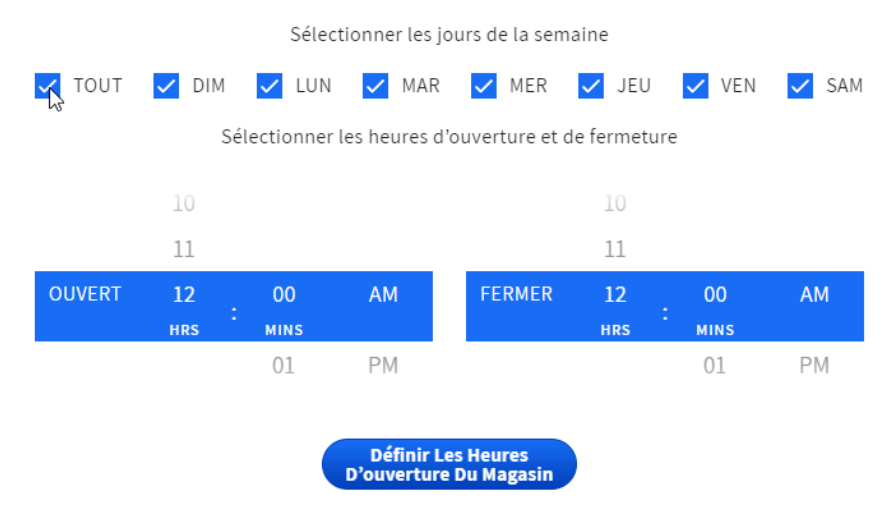

Schéma 5.2

**HME CLOUD** : Lorsque ACTIVÉ est sélectionné, cet écran affiche vos informations de connexion HME CLOUD. Bien que la station de base puisse fonctionner sans un compte enregistré, les clients sont informés qu'il faut s'enregistrer afin d'obtenir les meilleures performances de leur installation et de recevoir des mises à jour système.

**Configuration des voies :**Il s'agit ici de l'agencement physique de votre zone de service à l'auto.

Simple : un établissement avec une voie de service à l'auto.

Double : un établissement avec deux voies de service à l'auto et points de commande.

Tandem : un établissement avec deux points de commande (l'un suivant l'autre) mais n'utilisant qu'une voie.

**Paramètres des voies :** La station de base dispose de plusieurs fonctions avancées de traitement audio afin d'améliorer la qualité de communication avec le client depuis le menu. Cet écran permet de manuellement ajuster ces fonctions audio, d'améliorer la qualité, et de réduire les effets des bruits et des interférences. Faire défiler vers le bas depuis cet écran pour accéder à toutes ces fonctions.

**Contrôle automatique du volume (CAV) :** Lorsqu'il est activé, le CAV réduit automatiquement le niveau du volume provenant du haut-parleur externe durant les heures creuses, par exemple tôt le matin ou tard le soir. Le CAV analyse le niveau de bruit ambiant externe et ajuste le volume du haut-parleur. Si le niveau de bruit externe monte, le CAV cesse d'ajuster et fonctionne au niveau de volume original.

**Atténuation à activation vocale (AAV) :** Durant une conversation, quand le Preneur de commande parle au client, le volume du client est réduit afin de réduire les bruits forts ou les échos provenant du microphone du Preneur de commande. L'option AAV garantit que, lorsque vous parlez, le son provenant de l'extérieur est réduit. Cet interrupteur doit être mis en mode MARCHE pour ajuster les boutons glissière Sensibilité et Atténuation suivants (c-à-d. les deux boutons glissière sont désactivés quand l'interrupteur est en mode ARRÊT).

**Suppression du bruit entrant :** Ceci améliore significativement les conditions de travail du Preneur de commande en éliminant pratiquement tout bruit externe non désiré (comme les moteurs de voitures) qui serait normalement capté par un microphone. La Suppression du bruit entrant fait la distinction entre la voix humaine et le bruit ambiant, et filtre le son, rendant ainsi la voix du client beaucoup plus audible. D'autres bruits externes, tels que les avions en survol, les systèmes d'arrosage ou le bruit de la rue sont aussi filtrés.

**Suppression du bruit sortant :** L'activation de ClearSound empêche pratiquement tous les bruits provenant de l'établissement d'être entendus par le biais du haut-parleur externe. Un restaurant à service rapide peut générer des bruits indésirables produits par l'équipement de cuisine requis pour la préparation de la nourriture. Ces sons peuvent parfois être captés par le microphone du casque et peuvent être entendus par le client. La Suppression du bruit sortant fait la distinction entre les voix humaines et les bruits provenant de l'établissement, et filtre le son afin que seule la voix du Preneur de commande soit entendue clairement et distinctement par le client.

**Haut-parleur externe :** Si un haut-parleur externe est connecté et fonctionne correctement, il peut être activé ici, autrement laissez cet interrupteur en position ARRÊT.

**Réseau** : Ceci fournit des informations de protocole au sujet de votre connexion réseau.

DHCP : Le protocole DHCP (Dynamic Host Configuration Protocol) permet à un administrateur de réseau de superviser et de distribuer des adresses IP à partir d'un point central. Lorsque le commutateur DHCP est ACTIVÉ, le système remplit automatiquement les champs obligatoires.

ADRESSE IP : Adresse du protocole Internet. Une adresse informatique unique que certains dispositifs électroniques (tels que les ordinateurs ou routeurs) utilisent pour s'identifier et communiquer entre eux sur un réseau informatique.

SOUS-RÉSEAU : Sépare le réseau en une série de sous-groupes ou de sous-réseaux, pour accélérer la livraison des données par les routeurs.

PASSERELLE : Un dispositif (généralement un routeur) qui connecte un ou plusieurs ordinateurs sur un réseau à d'autres réseaux.

DNS : Le serveur de noms de domaine est un répertoire de noms de domaine avec des adresses de protocole Internet (IP) traduites. Lorsque le commutateur DNS est ACTIVÉ, le système remplit automatiquement les champs obligatoires.

Adresse MAC : Ceci est un identificateur unique alloué à votre installation pour être utilisé comme adresse réseau dans les communications au sein d'un segment de réseau.

**Commandes Vocales :** Cette option permet aux utilisateurs du casque de contrôler leur casque en utilisant des commandes audibles au lieu d'avoir à utiliser le clavier du casque. Placez le commutateur sur MARCHE pour activer. Activez cette option nécessite un redémarrage du système, suivez les invites affichées. Les commandes vocales disponibles sont expliquées sous casques, voir [«Commandes vocales» en page 9](#page-14-1).

**Positions supplémentaires :** Cette page vous donne une plage de positions à choisir pour la configuration qui va le mieux à votre établissement. Vous pouvez choisir entre cinq positions supplémentaires. Touchez/Cliquez sur un panneau de position pour le sélectionner. Lorsque vous avez terminé sauvegardez votre sélection (le bouton de sauvegarde devient actif après avoir sélectionné au moins une position, voir la fig. 5.3). Cette sélection apparaîtra donc sur la boîte de dialogue Sélectionner vos positions. Voir Sélectionnez votre position

5

sous « Mise en route de l'appariement et de la connexion » à la page 11

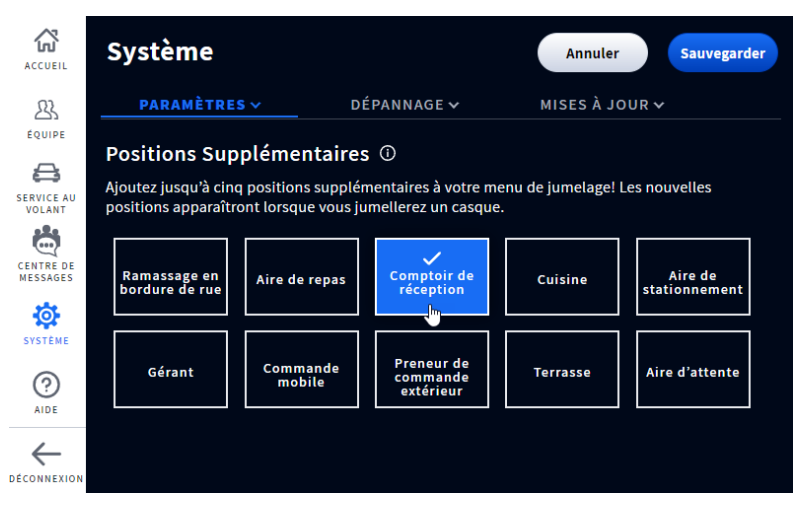

Schéma 5.3

**Émetteur-récepteur distant :** Fournit des retours d'informations sur les canaux en usage. Le canal A est le canal primaire, tandis que le canal B est le canal secondaire. Il est possible d'utiliser l'icône Plus en fin de la ligne de l'Émetteur-récepteur distant pour effectuer un balayage, ou réinitialiser l'émetteur-récepteur.

**Détecteurs :** Permet d'ajuster les détecteurs pour une voie donnée.

**Détection :** Lorsque Normalest sélectionné, il s'agit du mode standard de fonctionnement de la détection. Lorsqu'un véhicule arrive à un point de détection dans une voie, un son d'alerte de véhicule est entendu dans les casques, suivi de son entrant depuis le haut-parleur externe.

Quand Ignorer est sélectionné, le microphone au point de menu est constamment activé, et les sons d'alerte ne sont pas émis quand un véhicule arrive au point de détection.

**Sensibilité de détection :** Réglez sur une valeur basse si vous rencontrez des problèmes de véhicules fantômes. Les véhicules fantômes sont des anomalies de détection qui se produisent lorsqu'un véhicule est détecté à un point de détection, mais pas au point de détection suivant. Cependant, une sensibilité de détection plus faible correspond à une détection plus lente au risque que de petites fluctuations provoquent des détections manquées.

**Délai de détection :** Ceci retarde la détection jusqu'à ce que le véhicule soit pleinement détecté par un capteur de détection. Augmentez la valeur pour accroître le délai.

**Sensibilité au départ :** Cette fonction se rapporte à la vitesse à laquelle les circuits de détection de véhicules indiquent un départ de véhicule. Il est recommandé de régler cette fonction sur une valeur aussi basse que faisable.

Réglez sur une valeur basse si plusieurs détections ou défauts de détection (un véhicule est présent au point de détection, mais n'est pas détecté) se produisent.

Réglez sur une valeur plus haute en cas de capteurs de véhicules mal installés entraînant de fausses détections (quand un véhicule a quitté un point de détection mais est toujours détecté comme étant présent).

Vérifiez d'abord la présence de multiples détections ou défauts de détection, et réglez ensuite en fonction afin d'assurer la meilleure performance.

**Expiration de la réinitialisation automatique :** Lorsque réglé sur « Aucun », la détection de véhicule

n'est jamais réinitialisée. Pour réinitialiser la détection de véhicules, sélectionnez 10 ou 20 minutes, et la détection sera automatiquement réinitialisée en fonction du délai sélectionné.

**Mode diagnostic :** Sous les conditions normales de fonctionnement, laissez ce commutateur sur ARRÊT. Il s'agit d'une fonction de dépannage. La mettre en MARCHE suspend la détection de véhicules réels mais simule une arrivée de véhicule toutes les 10 secondes.

**Fréquence des entrées de journal :** Sélectionnez la fréquence des entrées de journal de service à l'auto sur une base quotidienne ou hebdomadaire.

**Interface téléphonique :** Cette option nécessite une installation matérielle (TI7000) qui est connectée entre le téléphone du magasin et la station de base. Il permet de désigner un casque pour recevoir les appels téléphoniques entrants si le téléphone du magasin ne répond pas. Placez le commutateur sur MARCHE pour activer cette option (le module TI7000 possède également un commutateur MARCHE/ARRÊT qui doit être activé). Si nécessaire, les volumes peuvent également être ajustés ici à l'aide des deux curseurs. Le casque utilisé pour recevoir des appels téléphoniques doit également être affecté à cette fonction, voir la boîte de dialogue Sélectionnez votre position et Options sous « Mise en route de l'appariement et de la connexion » à la page 11.

**Instantanés :** Fournissent une sauvegarde des paramètres de données ou des configurations personnalisées, tels que la dernière mise à jour du logiciel, l'installateur le plus récent, ou des activités d'usine. Ces instantanés de configuration peuvent aider le gestionnaire ou l'installateur à restaurer un système vers une installation personnalisée préalable si la configuration venait à être perdue ou réinitialisée. Les instantanés peuvent également être utilisés pour configurer multiples établissements sur les mêmes paramètres. Pour plus de renseignements sur les instantanés et leur gestion à partir de HME CLOUD, bien vouloir consulter le guide d'instructions : Créer et appliquer NEXEO | Instantanés des paramètres d'alertes HDX , en ligne dans la bibliothèque des documents de soutien du portail de formation de HME (sous HME CLOUD®). Consultez la bibliothèque à partir du lien. <https://www.hme.com/training/supportingdocuments/?lng=1>

**Instantané Utilisateur :** Si, après la configuration du système par l'installateur, le gestionnaire décide de changer certains des paramètres système, il peut créer une sauvegarde utilisateur de ses modifications. Après avoir effectué les modifications et les avoir sauvegardées, appuyez sur le bouton Créer Instantané Utilisateur et saisir un nom. Un dialogue Réussite suit, et le nom du fichier de sauvegarde apparaît désormais sous Instantané Utilisateur>NOM sur l'écran. Appuyez sur l'icône Plus en fin de ligne pour modifier, restaurer ou effacer. L'option Restaurer est utilisée pour appliquer vos paramètres s'ils venaient à être perdus, modifiés ou corrompus.

### <span id="page-37-0"></span>Dépannage

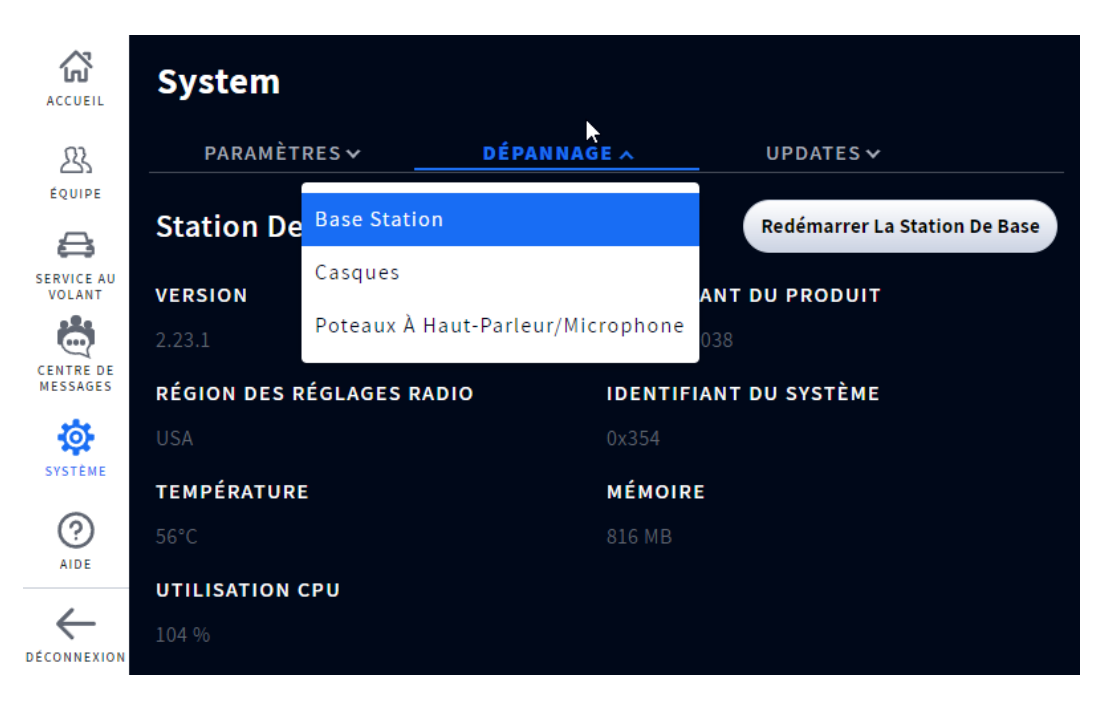

Schéma 5.4

**À quoi sert cet écran?** Cet écran affiche des informations de système et de composantes qui peuvent assister avec le dépannage lorsque des problèmes se produisent. Cliquez sur l'onglet pour ouvrir la liste déroulante et sélectionner l'option que vous souhaitez visualiser.

**Station de base :** Fournit un profil de la station de base, y compris le numéro de série et la version de micrologiciel. Il est aussi possible ici de redémarrer la station de base sans avoir à la débrancher et rebrancher du secteur. Appuyez sur le bouton Redémarrer la station de base, cette invite apparaît et suggère de procéder après les heures d'ouverture car le système peut prendre plusieurs minutes pour redémarrer.

**Casques :** Fournit une liste des casques connectés ou nonà la Station de base. Appuyez sur l'icône Plus en fin de ligne, et sélectionnez Voir Détails pour consulter plus d'informations pour tout casque figurant sur la liste.

**Poteaux de haut-parleurs et de microphones :** Affiche un profil de haut-parleur ou de micro, y compris le numéro de série et la version de micrologiciel. Il est aussi possible ici de redémarrer le haut-parleur ou le micro sans avoir à les débrancher et rebrancher du secteur. Lorsque vous appuyez sur le bouton Redémarrer le poteau de haut-parleur ou de micro, une invite apparaît et suggère de procéder après les heures d'ouverture car le système peut prendre plusieurs minutes pour redémarrer.

<span id="page-38-0"></span>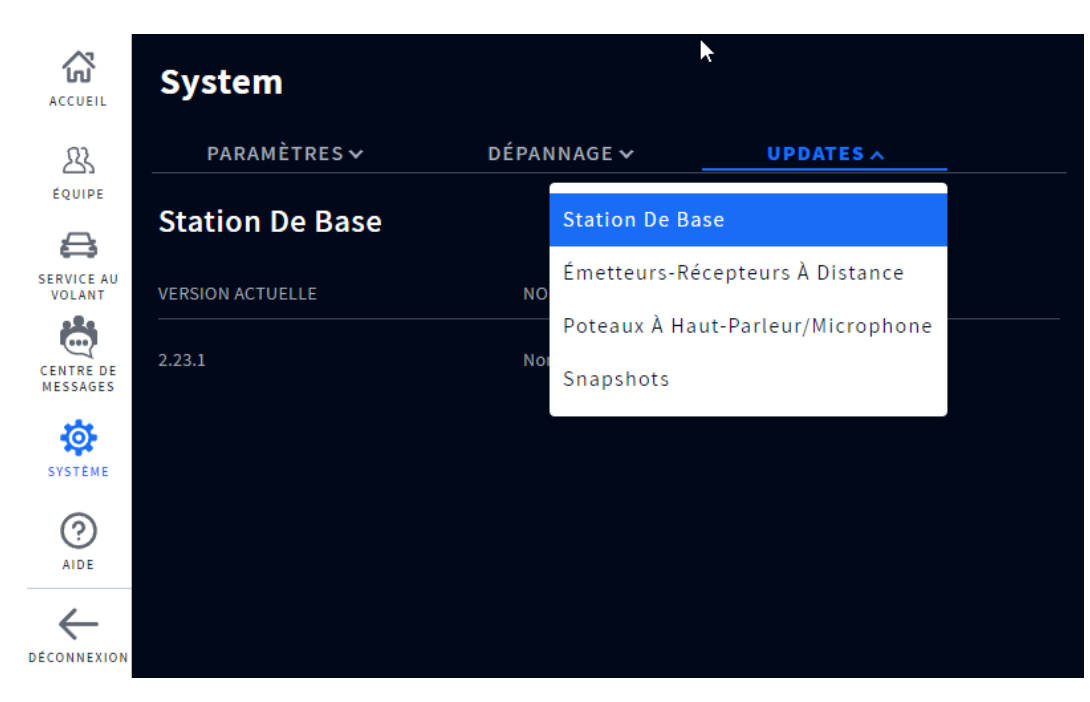

#### Schéma 5.5

**À quoi sert cet écran?** Cet écran fournit des mises à jour système pour les versions de micrologiciel, etc., en rapport avec les composantes individuelles de votre installation (par exemple, la station de base, les émetteurs-récepteurs distants, et les poteaux de haut-parleurs ou de microphones). Cliquez sur l'onglet pour ouvrir la liste déroulante et sélectionner l'option que vous souhaitez visualiser. Si une nouvelle version du micrologiciel est disponible, elle sera listée ici. Le système vous avertira quand une nouvelle version est disponible. Voir [«Mises à jour du micrologiciel» en page 38](#page-43-1).

**Instantanés:** Fournissent une sauvegarde des mises à jours précédentes.

## <span id="page-39-0"></span>*Chapitre 6 – Aide*

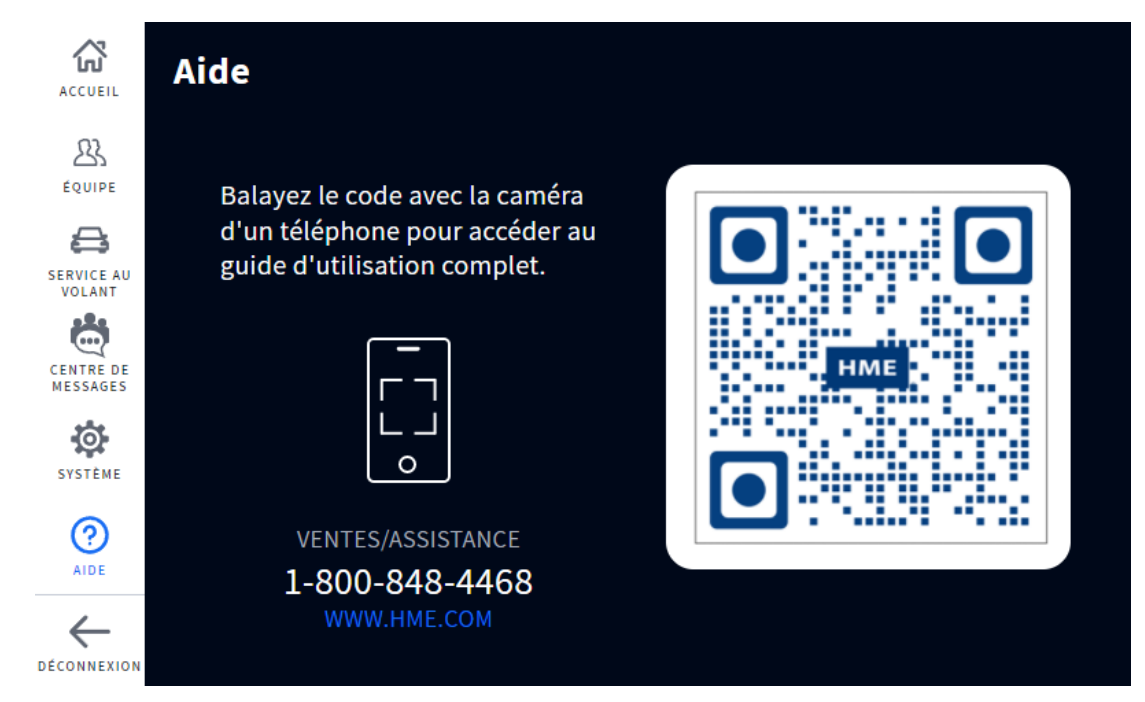

Schéma 6.1

**À quoi sert cet écran?** En cas des questions concernant votre installation, vous pouvez trouver des réponses en scannant ce code QR avec la caméra de votre téléphone intelligent. Ceci vous emmènera sur la page du Guide de l'Utilisateur du Soutien HME. Les guides NEXEO se trouvent sous NEXEO | HDX et sont aussi accessibles en vous rendant sur :

<https://www.hme.com/qsr/drive-thru-user-manuals/>

Visitez également le **Portail de formation HME** en scannant ce code QR: ou rendez vous sur : https://www.hme.com/formation

**Soutien technique de HME** : Si l'aide fournie dans cette section n'est pas suffisante, veuillez communiquer avec notre équipe de soutien technique à [support@](mailto:support%40hme.com?subject=) [hme.com](mailto:support%40hme.com?subject=) ou nous appeler au 1-800-848-4468. En tant que client apprécié, nous sommes là pour vous aider à avoir la meilleure expérience avec votre produit; votre succès est notre succès!

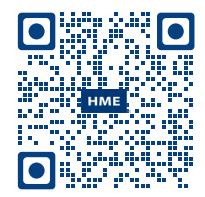

## <span id="page-40-0"></span>Niveaux de système

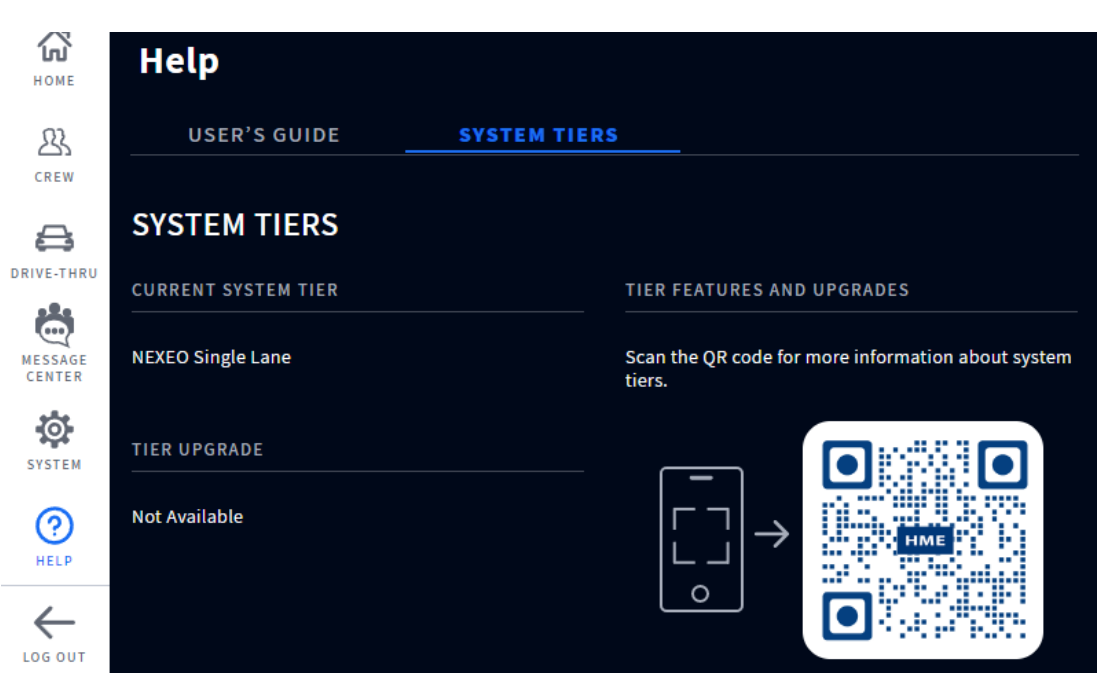

Schéma 6.2

**À quoi sert cet écran?** Cette page vous indique le niveau d'abonnement dont vous disposez. Utilisez le code QR pour en savoir plus sur les niveaux d'abonnement. Si vous décidez d'acheter une mise à niveau de l'abonnement, une icône d'exclamation rouge apparaît à côté de l'onglet NIVEAUX DU SYSTÈME. Le bouton bleu « Installer la mise à jour » apparaît également. Voir Schéma 6.3. Tapez/ cliquez sur le bouton pour l'installer. L'installation de la mise à jour peut prendre jusqu'à 10 minutes. Il est donc recommandé d'effectuer l'installation en dehors des heures de bureau ou pendant les périodes de faible activité.

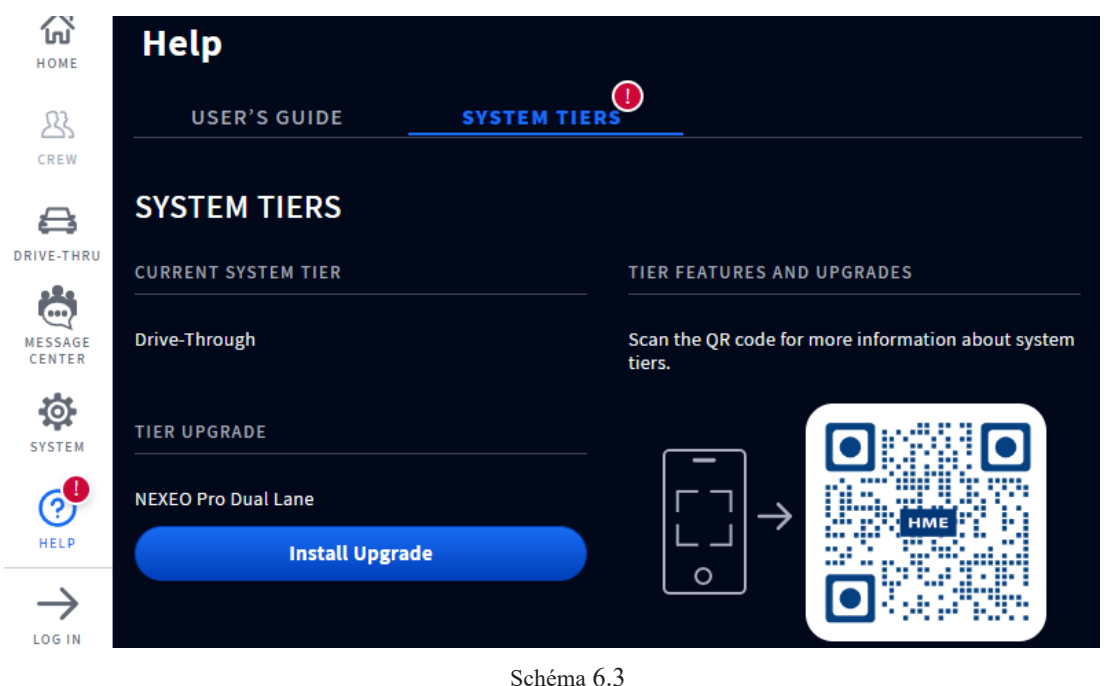

6

## <span id="page-41-0"></span>Dépannage

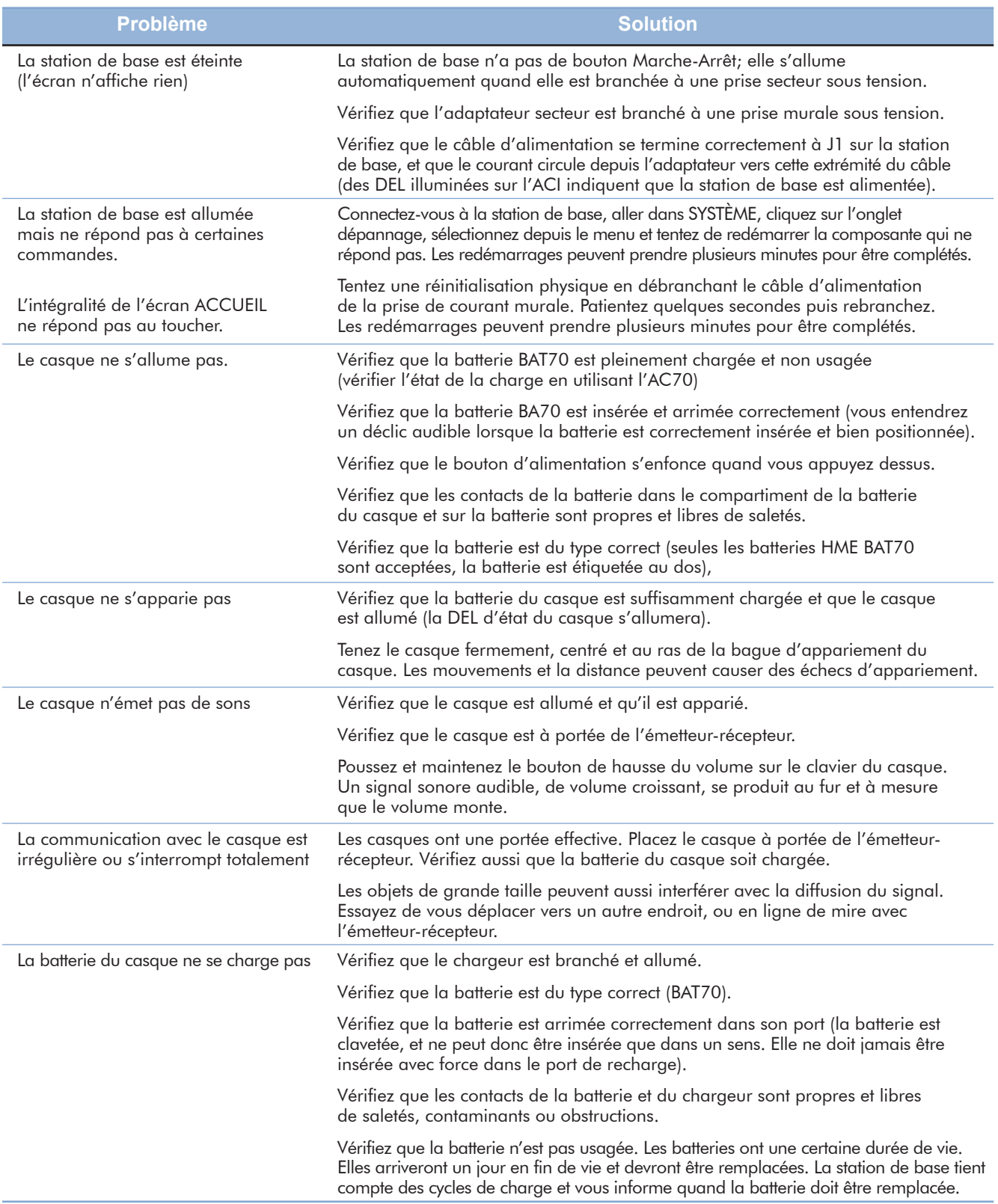

## <span id="page-42-0"></span>Résolution des problèmes: instructions supplémentaires

Si votre installation ne fonctionne pas correctement, un indicateur rouge sur l'écran ACCUEIL vous informera d'où le problème se situe (voir la définition des codes-couleurs de situations ci-dessous). Si le problème ne peut être résolu depuis l'écran ACCUEIL, tentez de réinitialiser la composante système en question par le bais de la station de base. Par exemple, si le problème concerne les Poteaux haut-parleurs ou microphone :

- 1. Sélectionnez SYSTÈME depuis le menu latéral.
- 2. Connectez-vous au système.
- 3. Sélectionnez l'onglet DÉPANNAGE.
- 4. Sélectionnez les Poteaux Haut-Parleurs ou le Microphone dans la liste déroulante.
- 5. Appuyez sur le bouton de redémarrage des Haut-Parleurs ou Microphone et suivez les invites pour réinitialiser.

Ou alors tentez de réinitialiser le système :

- 1. Sélectionnez SYSTÈME depuis le menu latéral.
- 2. Connectez-vous au système.
- 3. Sélectionnez l'onglet DÉPANNAGE.
- 4. Sélectionnez la Station de base dans la liste déroulante.
- 5. Appuyez sur le bouton de redémarrage de la station de base et suivez les invites pour réinitialiser.

**Panne d'alimentation électrique :** Si votre système ne fonctionne pas correctement après une panne d'alimentation électrique, éteignez le système en débranchant les adaptateurs d'alimentation CA de leurs prises électriques. Attendez quelques secondes, puis rebranchez-les et rallumez le système.

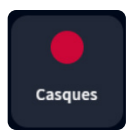

Un indicateur rouge comme celui-ci n'indique pas toujours une panne. Il peut signifier que la fonction/la composante est hors ligne, inactive ou nécessite une attention particulière. Dans cet exemple, aucun casque n'est détecté; un casque doit être allumé ou apparié pour que cet indicateur devienne vert. Appuyer sur l'indicateur affichera aussi plus de détails.

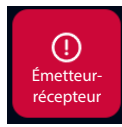

Un indicateur rouge comme celui-ci indique une panne critique du système, et requiert une attention immédiate. Dans cet exemple, l'émetteur-récepteur a subi une panne, qui peut avoir été causée par un câble Ethernet débranché ou défaillant, ou une perte d'alimentation. Le système ne peut fonctionner dans cette condition tant que cette panne n'est pas résolue.

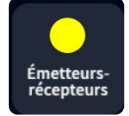

Un indicateur jaune indique un état intermédiaire ou transitionnel, comme un balayage ou une alerte. Quand la station de base est allumée, réinitialisée, ou en cours de mise à jour, l'indicateur d'émetteur-récepteur devient initialement jaune durant la phase de balayage de zone pour des canaux disponibles, avant de passer au vert. Cela peut prendre quelques minutes.

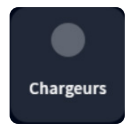

<u>. C</u> SYSTÈME Un indicateur gris signifie qu'aucun chargeur de batterie intelligent AC70 n'est détecté. Branchez et placez l'AC70 à moins de 3 m (10 pieds) de la Station de Base pour que cet indicateur devienne vert. Remarque : cet indicateur n'est pas rouge parce que l'AC70 peut fonctionner indépendamment et n'a pas besoin d'une connexion à la station de base pour fonctionner.

Un point d'exclamation rouge comme celui-ci indique qu'une nouvelle mise à jour de micrologiciel est disponible.

Si vous ne pouvez pas résoudre les problèmes avec l'information présentée ici, veuillez communiquer avec le Soutien technique HME au 1-800-848-4468.

AIDE

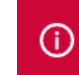

Visitez Système> Paramètres> Configuration de la voie pour attribuer les postes de haut-parleur/micro à la voie

<span id="page-43-0"></span>Une bannière rouge comme celle-ci est une invite qui requiert votre attention. Cette bannière inclut le chemin vers la fonction ou champ qui requiert votre attention. Dans cet exemple, il vous faudra aller dans l'onglet RÉGLAGES de l'écran **SYSTÈMES**. Les « Réglages des voies » se trouvent dans le menu déroulant des RÉGLAGES. Une fois dans ce menu, vous remarquerez que le champ de SÉLECTION HAUT-PARLEUR vous invite à en « Sélectionner un ». Pour un une-voie, il n'y a qu'une option à choisir, donc choisissez-la. Le bouton Enregistrer apparaît, cliquer sur Enregistrer, et le poteau haut-parleur et microphone est maintenant assigné à la voie. La bannière rouge de l'écran Accueil disparaît.

## <span id="page-43-1"></span>Mises à jour du micrologiciel

Des points d'exclamation rouges tels que celui à côté de l'icône Système dans le Schéma 5.2 indiquent qu'une fonction ou composante nécessitent votre attention. Ceci se produit quand il y a une mise à jour de micrologiciel pour une ou plusieurs composantes. Suivez ce point d'exclamation rouge à sa source pour voir quelle action est requise. Dans cet exemple, le Schéma 5.3 vous invite à naviguer vers l'écran SYSTÈME.

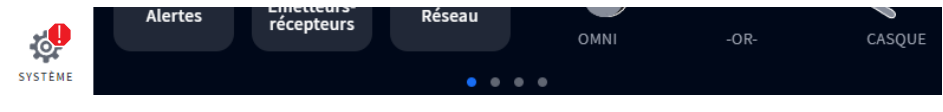

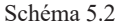

Se connecter pour naviguer vers l'écran SYSTÈME. Le point d'exclamation rouge est désormais visible à côté de l'onglet MISES À JOUR. Appuyez sur l'onglet MISES À JOUR. Dans cet exemple, la station de base requiert votre attention, voir Schéma 5.3.

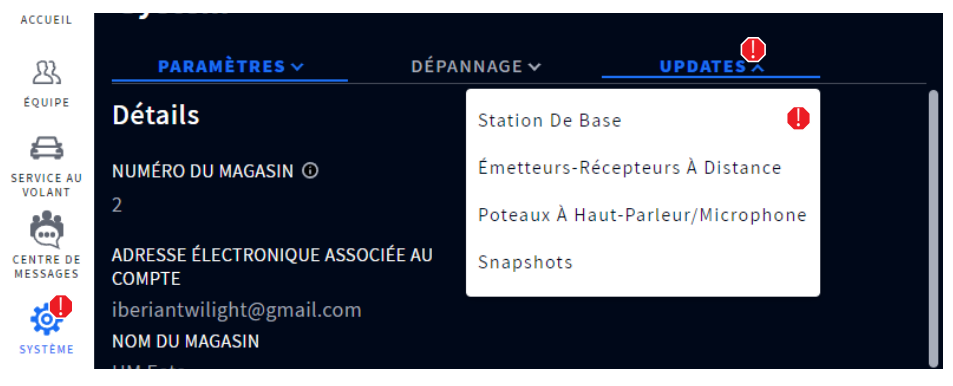

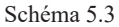

Sélectionnez Station de Base depuis le menu déroulant et appuyez sur le bouton Mise à jour pour mettre le micrologiciel à jour. Une fois la mise à jour complétée, le point d'exclamation rouge disparaît (les mises à jour peuvent prendre plusieurs minutes pour charger).

# 6

## <span id="page-44-0"></span>Glossaire des Termes

**Atténuation :** L'atténuation est un terme de télécommunication qui renvoie à une réduction de la force du signal, se produisant couramment lors de la diffusion de signaux analogiques ou digitaux sur de longues distances. L'atténuation se mesure historiquement en dB, mais peut aussi se mesurer en termes de tension.

**AOT (PCA: Prise de commande automatique) :** Il s'agit d'une fonction de commande par IA vocale au niveau du magasin qui utilise un robot pour prendre les commandes des clients au service à l'auto afin que le personnel soit disponible pour remplir d'autres fonctions dans le restaurant.

**Station de base :** L'unité de contrôle centrale de votre système. La station de base fait la liaison avec toutes les composantes système, y compris le Nuage. Les fonctions du système se configurent et se contrôlent ici; les casques sont aussi appariés ici.

**ClearSound :** Une technologie numérique brevetée de traitement utilisée pour supprimer les bruits de fond des diffusions audio.

**CSV :** Valeur séparée par des virgules, un fichier contenant des valeurs séparées par un délimiteur, et formaté comme un tableau de base de données.

**DHCP :** Dynamic Host Configuration Protocol est un protocole de gestion de réseau utilisé sur les réseaux UDP/IP. Un serveur DHCP attribue dynamiquement une adresse IP et d'autres paramètres de configuration à chaque dispositif sur un réseau afin qu'ils puissent communiquer avec d'autres réseaux IP.

**Absence de détection :** Lorsqu'un véhicule est présent sur un point de détection mais n'est pas détecté par le système.

**Icône Ellipse/Plus** : Elle est représentée par trois points verticaux bleus et indique que des options supplémentaires sont disponibles en appuyant sur l'icône.

**Passerelle :** Un dispositif (généralement un routeur) qui connecte un ou plusieurs ordinateurs sur un réseau à d'autres réseaux.

**Véhicule ou automobile fantôme :** Les véhicules fantômes sont des anomalies de détection qui se produisent lorsqu'un véhicule est détecté à un point de détection, mais pas au prochain point de détection. Ceci peut se produire pour plusieurs raisons, par exemple, un véhicule passe au-dessus d'un point de détection et quitte ensuite la voie avant d'atteindre le point de détection suivant, ou vice versa. Un autre exemple est quand plusieurs véhicules sont trop proches et sont détectés comme étant un seul véhicule. Ou si un véhicule passe trop rapidement à travers un ou plusieurs points de détection pour être détecté.

**Casque :** Appareil porté par les membres d'équipe ou le personnel et utilisé pour une communication dans les 2 sens entre employés et clients. Constitué d'un écouteur avec des boutons de contrôle et un microphone enveloppant. Le système emploie deux types de casques : **TEU (Tout-en-un) :** Ce casque-micro est utilisé par l'équipe de service à l'auto et peut communiquer avec les clients au point de menu service à l'auto et le poteau haut-parleur. **Omni :** Ce casque-micro utilise un clavier séparé du casque (n'en faisant pas partie comme avec le TEU) mais possédant les mêmes fonctions.

**HME CLOUD :** Serveur distant utilisé par votre système. Permet au système d'accéder aux données en ligne et de les conserver. Permet aussi l'accès à d'autres systèmes dans votre réseau connectés au HME CLOUD. **Adresse IP :** Adresse du protocole Internet. Une adresse informatique unique que certains dispositifs électroniques (tels que les ordinateurs ou routeurs) utilisent pour s'identifier et communiquer entre eux sur un réseau informatique.

**Adresse MAC :** Ceci est un identificateur unique alloué à un contrôleur d'interface réseau (NIC) pour être utilisé comme adresse réseau dans les communications au sein d'un segment de réseau.

**NTP :** Le Protocole d'Heure Réseau (Network Time Protocol) est une norme de mise en réseau pour la synchronisation de l'heure entre les systèmes informatiques; NTP est destiné à synchroniser tous les systèmes participants dans les millisecondes du temps universel coordonné (UTC).

**Appariement :** Processus d'initiation nécessaire pour établir une connexion sans fil entre deux appareils ou plus, leur permettant de se trouver, se reconnaître et communiquer entre eux. Il apparie un appareil à l'unité de contrôle système; les casques par exemple doivent être appariés avec la station de base avant de pouvoir être utilisés. Ils doivent être appariés chaque fois qu'ils sont remis en service s'ils ont été déconnectés du système lorsqu'ils ne sont pas utilisés.

**Enregistrement :** Fonction à usage unique qui enregistre un nouvel appareil auprès d'un système existant. Les casques, lors du premier usage, sont enregistrés auprès de la station de base. L'enregistrement se fait automatiquement lors du premier appariement. Une fois enregistrés, les casques front partie intégrante du système même s'ils doivent être appariés lors de chaque utilisation.

**Émetteur-récepteur distant/radio :** Parfois dénommé RFP (Partie Fixe Radio), c'est un système combiné de radio et d'antenne qui permet la communication sans fil entre casques et station de base. Au moins un est requis par établissement, mais jusqu'à quatre peuvent être installés pour accroître la portée dans les commerces plus grands. Un émetteur-récepteur radio peut accueillir dix canaux de conversation et dix canaux de communications privées.

**Fausse détection :** Quand un véhicule a quitté un point de détection mais est toujours détecté comme étant présent.

**Haut-parleur :** En complément des haut-parleurs des casques, fournissent une autre source audio intérieure et extérieure. Les haut-parleurs sont installés en extérieur aux panneaux de menus pour communiquer avec les clients, et peuvent aussi être installés à l'intérieur, pour permettre au gestionnaire de communiquer avec les employés, par exemple ceux ne disposant pas de casques.

**DNS Statique :** Un Système de nom de domaine, un système de nomination distribué pour les ressources connectées à l'internet. Statique signifie une adresse IP constante allouée, ne pouvant être changée (par opposition à un système DNS dynamique).

**Sous-réseau :** Sépare le réseau en une série de sous-groupes ou de sous-réseaux, pour accélérer la livraison des données par les routeurs.

**Infobulles :** Une boîte de dialogue-astuces de type menu contextuel, fournissant des informations ou de l'aide pour une fonction, terme, lien, bouton ou icône. Survolez ou appuyez sur un élément ayant une infobulle qui lui est associée entraîne son apparition. Le lambda de l'infobulle indique, ou est centré sur, l'élément qui l'a déclenchée.

**VAIO:** Système de commande par IA vocale (voir AOT/PCA pour la définition), il s'agit de l'étiquette générique.

## <span id="page-46-0"></span>*Chapitre 7 – AOT/PCA*

#### *REMARQUE : La AOT/PCA n'est disponible que pour les clients ayant souscrit un abonnement NEXEO Pro.*

*La prise de commande automatique requiert une connexion à un fournisseur d'accès. Merci de communiquer avec votre marque ou chaîne pour de plus amples renseignements.* 

AOT/PCA (Automatic Order Taker/Prise de commande automatique) : Une fonction au niveau du magasin qui emploie un BOT pour prendre les commandes de service à l'auto des clients, afin que le personnel soit disponible pour accomplir d'autres tâches au sein de l'établissement. NEXEO a un service de soutien inclus à la PCA pour qu'elles fonctionnent de façon intégrée si un magasin choisit d'employer cette technologie. Le soutien PCA NEXEO est désactivé par défaut et ne peut être activé que par un installateur.

Si la PCA est activée, l'utilisateur remarquera la présence de messages additionnels liés à cette fonction dans le Centre de Messagerie. Par exemple, voir Schéma 7.1, les quatre premières entrées sous l'onglet MESSAGES illustrent comment les messages PCA sont affichés. Ces messages sont présents pour soutenir l'escalade du BOT. Ces messages ne peuvent être modifiés, car ils sont essentiels au fonctionnement de NEXEO lors de la présence d'un système PCA en magasin.

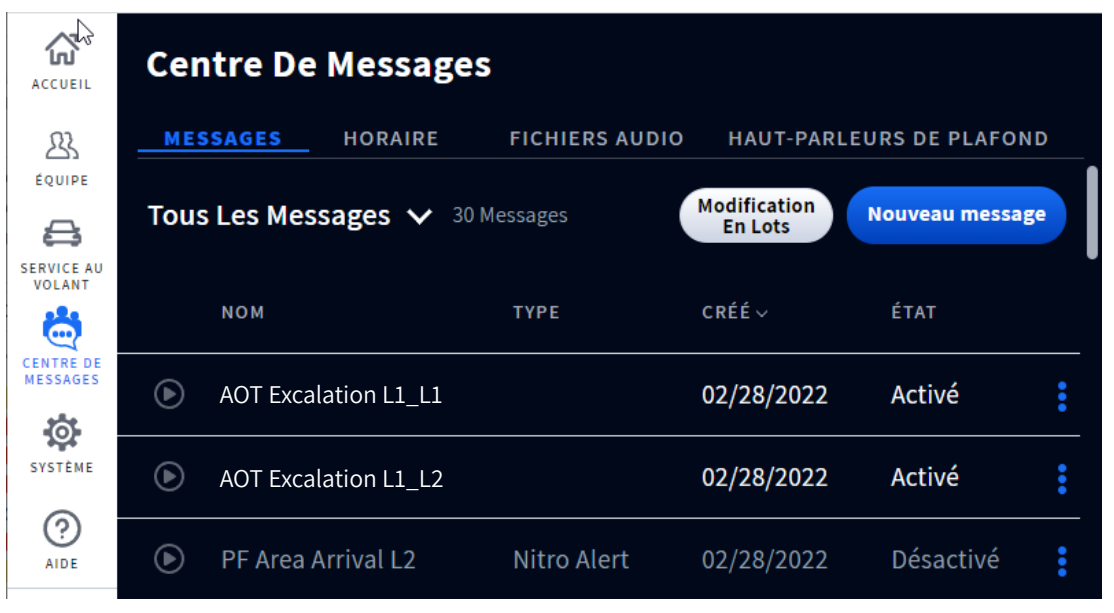

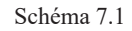

**Escalade du BOT :** Quand le BOT ne peut comprendre l'intention du client de RR, ou que la langue utilisée par ce dernier n'est pas prise en charge, il envoie une demande d'escalade pour indiquer aux membres de l'équipe que leur assistance est requise. L'équipe appuiera alors sur la voie idoine sur le casque pour se connecter et terminer la commande

**Prise de contrôle par l'équipe :** Quand un membre d'équipe appuie sur voie 1 ou 2 sur son casque, un signal de prise de contrôle par l'équipe est envoyé au BOT pour indiquer que la commande sera prise par un membre de l'équipe du restaurant.

Si votre établissement emploie la PCA et vous avez besoin de soutien pour l'utiliser sur votre installation NEXEO | HDX, merci de communiquer avec le soutien technique HME au 1-800-848-4468.

6

## <span id="page-47-0"></span>*Chapitre 8 – Spécifications*

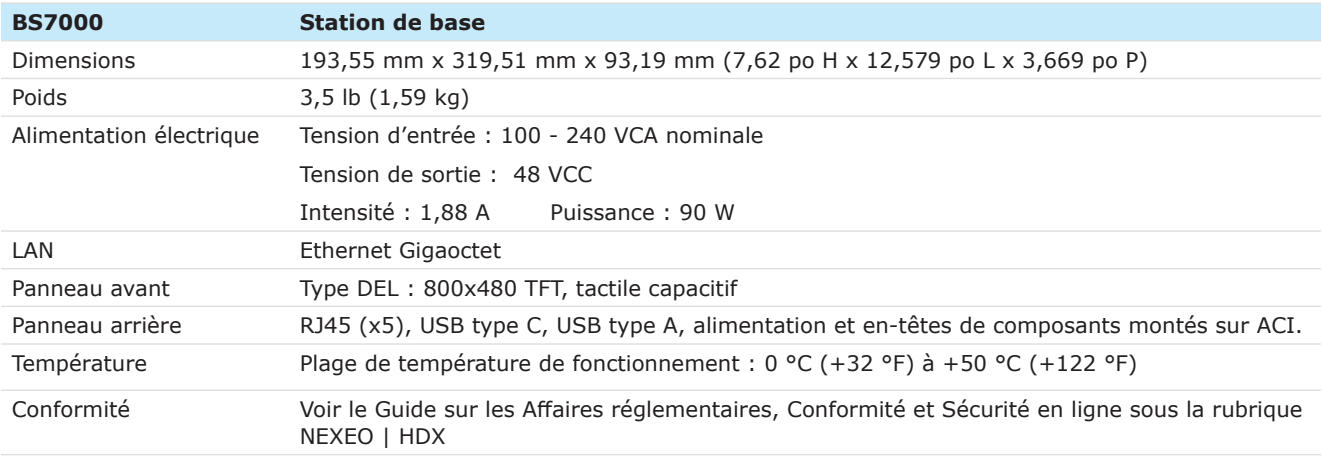

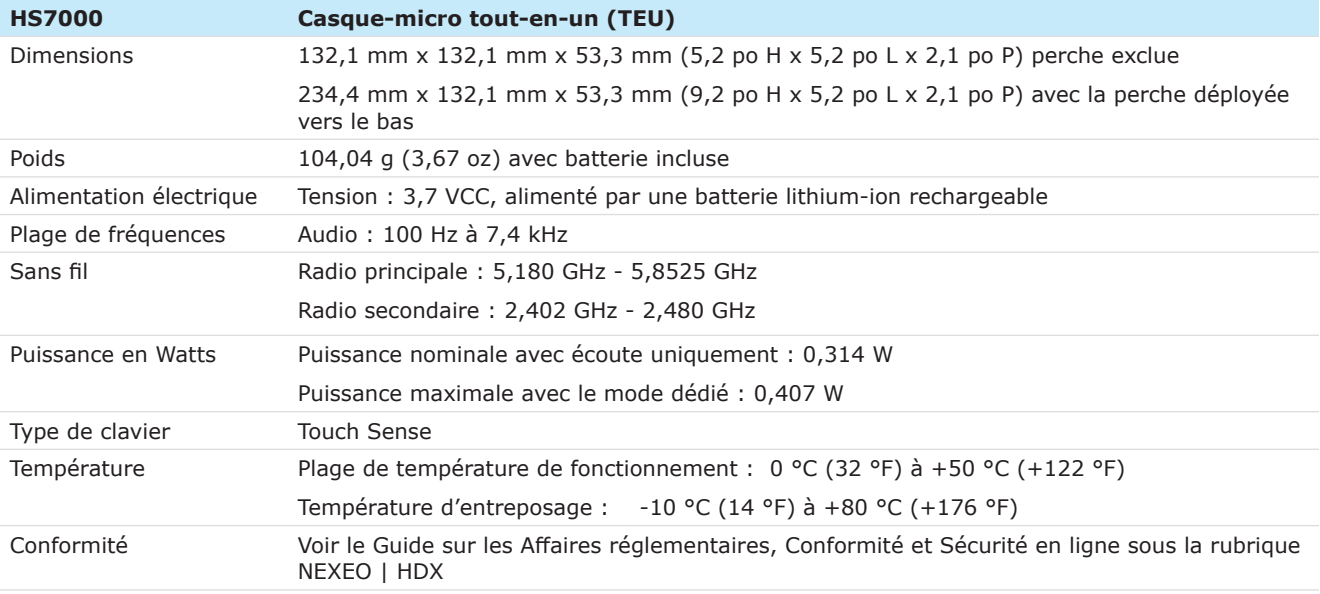

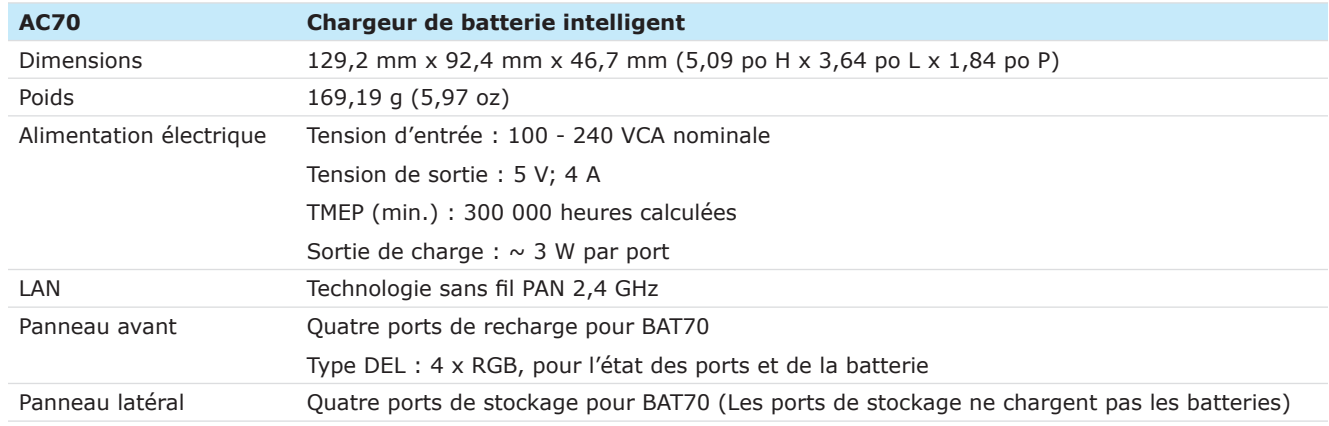

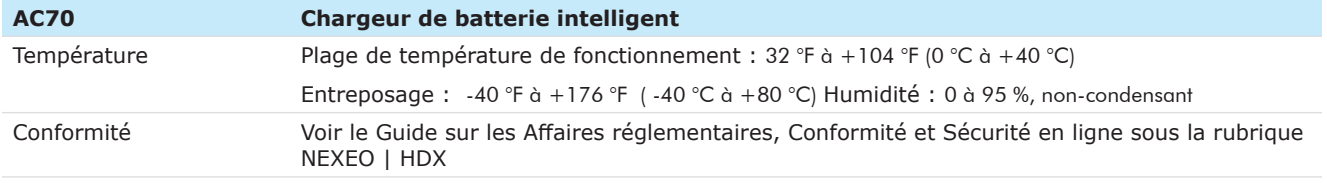

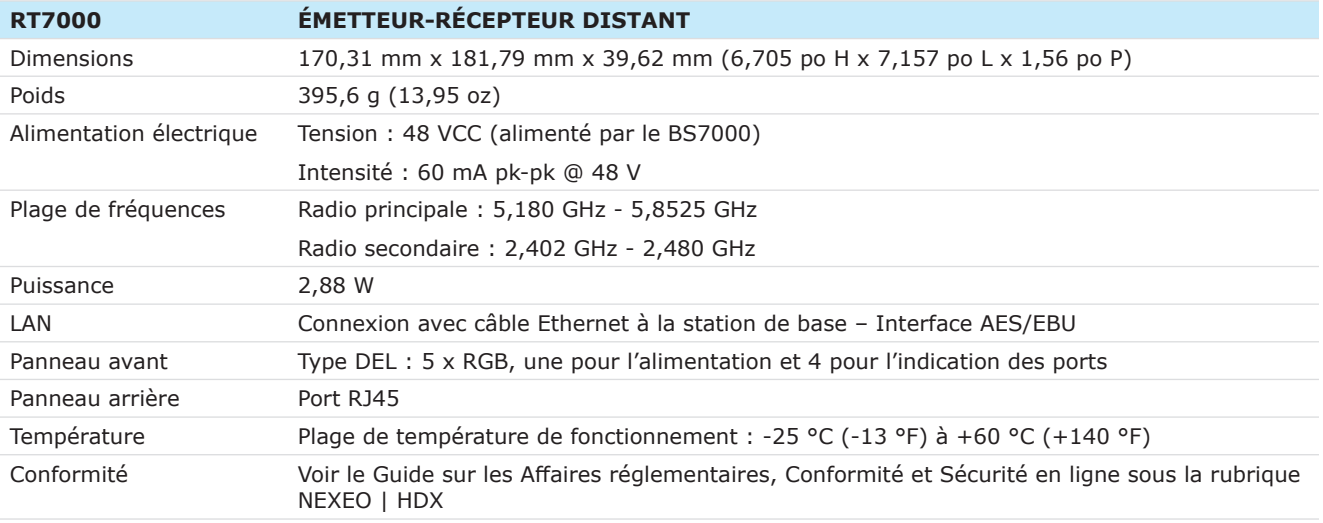

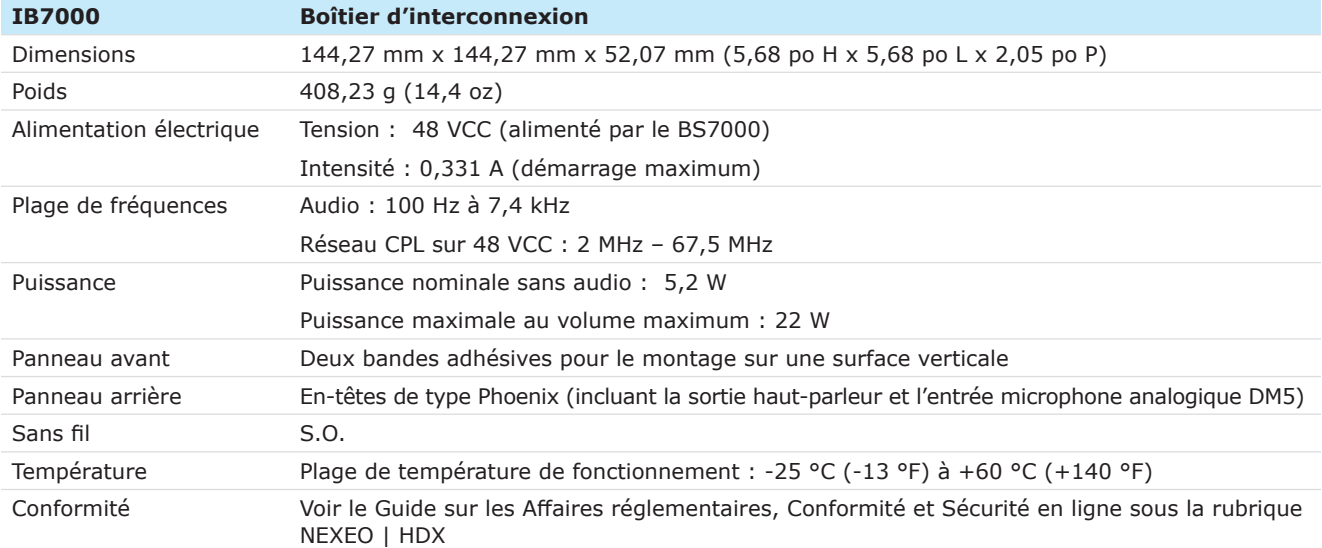

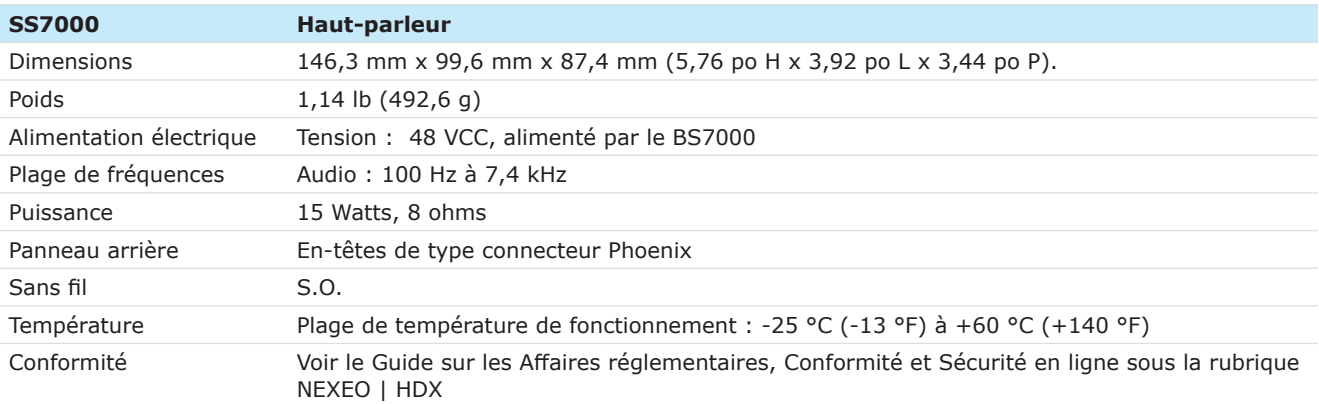

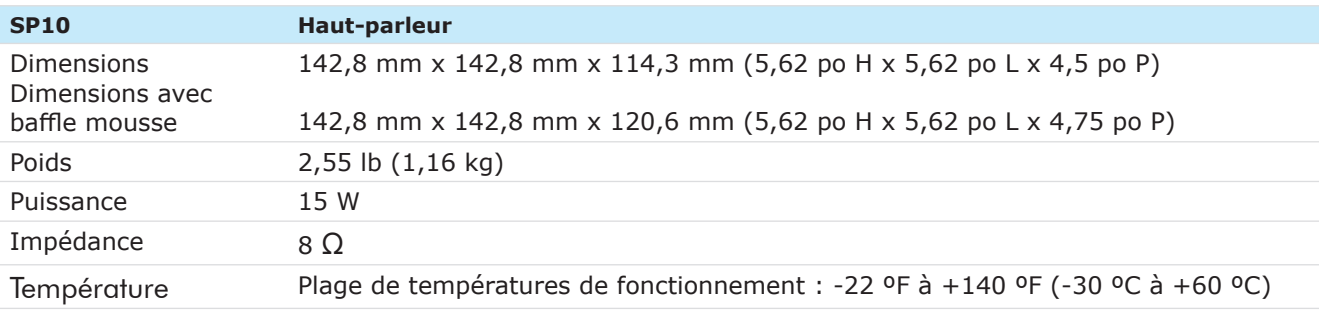

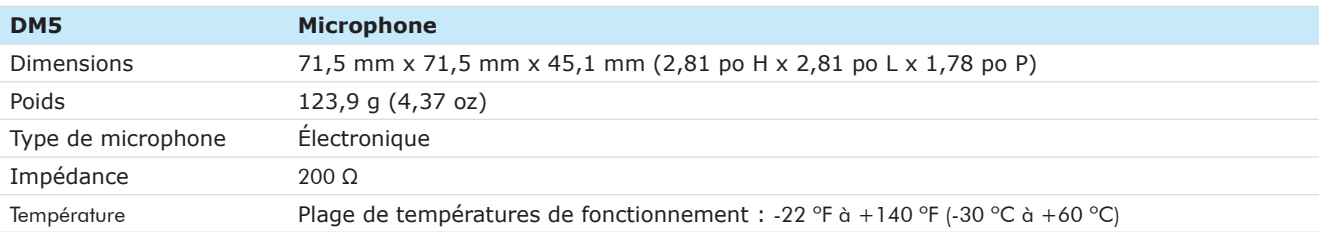

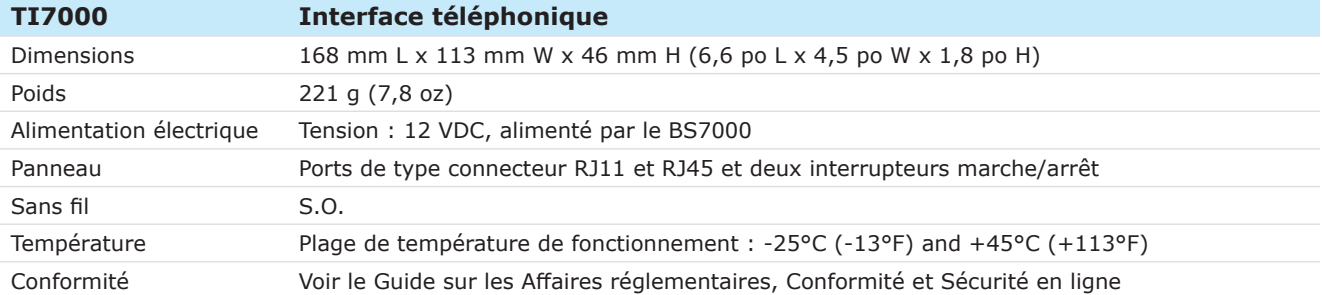

### *REMARQUES*

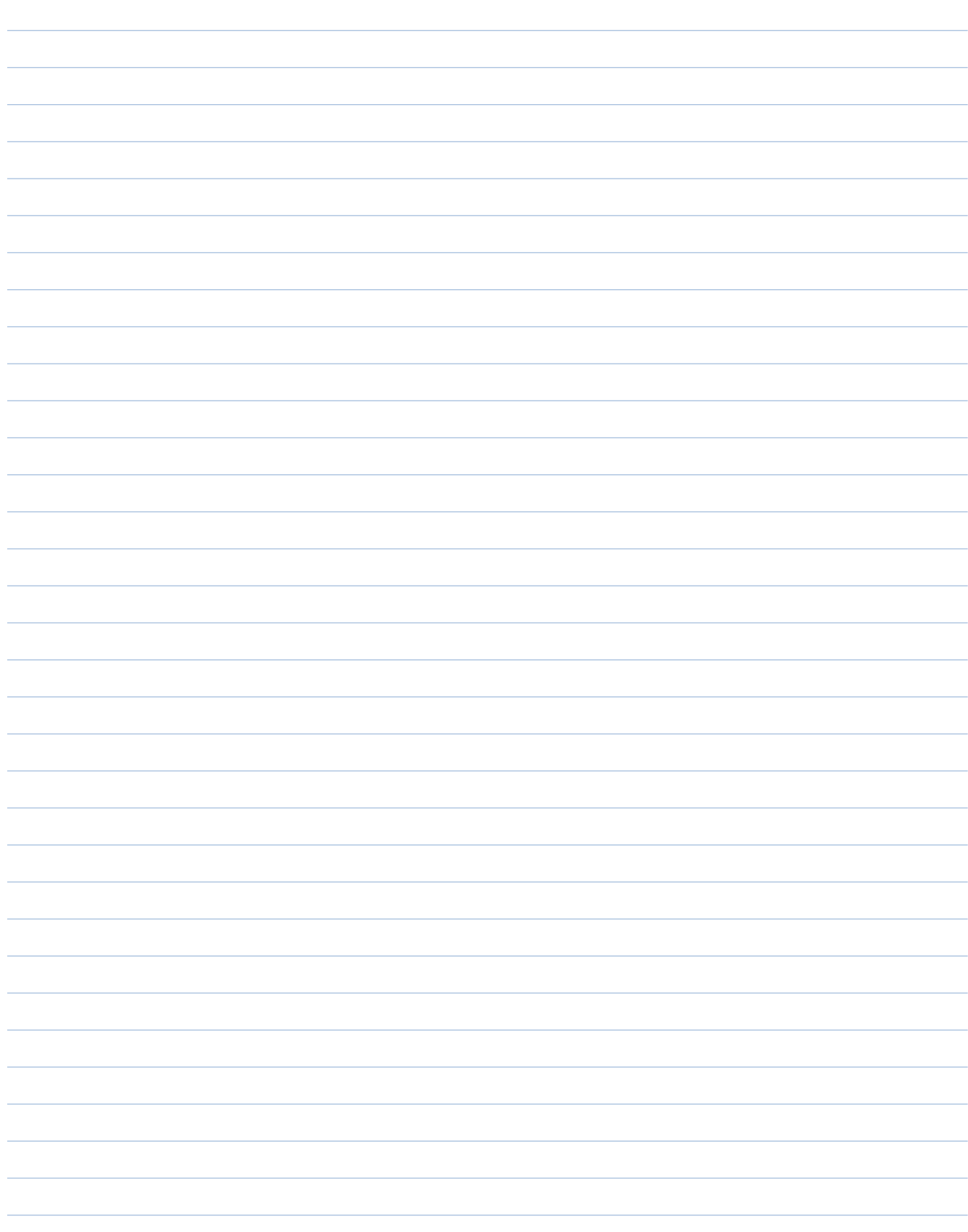

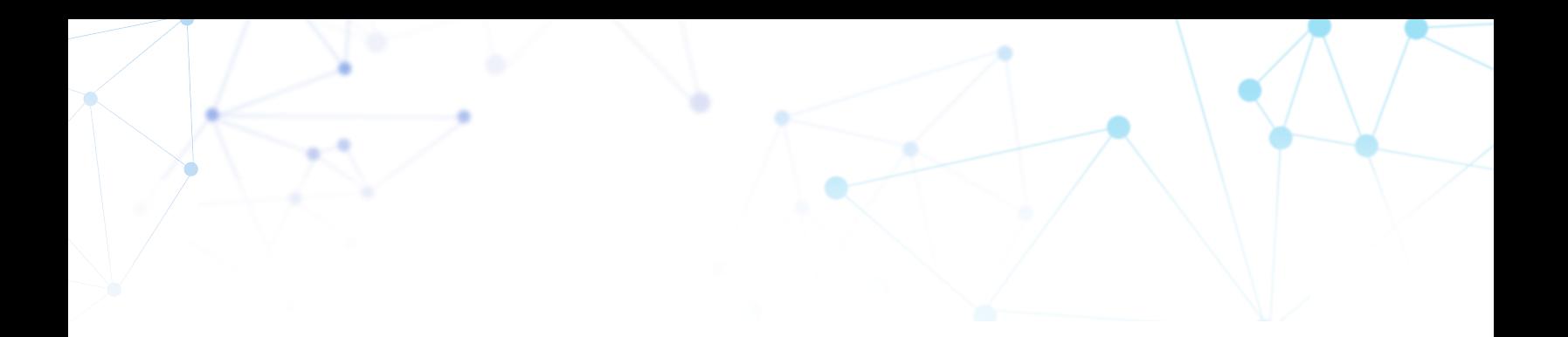

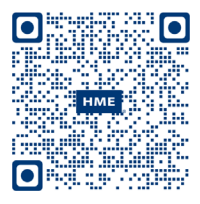

Vous trouverez une copie de ce guide et bien d'autres informations, notamment des informations sur les Affaires réglementaires, la conformité et la sécurité, en scannant ce code QR ou en vous rendant sur le site : https://www.hme.com/qsr/drive-thru-user-manuals/

*© 2023 HM Electronics, Inc.*  Le logo et les noms de produits HME sont des marques de commerce enregistrées de HM Electronics, Inc.  *Tous droits réservés.*